# 升級 Nexus 3524 和 3548 NX-OS 軟體

目錄 簡介 必要條件 需求 採用元件 背景資訊 NX-OS 軟體版本的版本分類法 NX-OS 軟體升級術語 來源版本、目標版本及中繼版本 NX-OS 軟體升級類型 適用硬體 NX-OS 軟體升級程序 從 NX-OS 6.x 升級至 NX-OS 6.x 升級路徑摘要 步驟 1.從思科軟體下載目標版本 步驟 2.將目標版本複製到Cisco Nexus交換機 步驟 3.驗證目標版本的MD5或SHA512校驗和 步驟 4.通過Install All命令升級NX-OS軟體 步驟 5.驗證NX-OS軟體升級是否成功 步驟 6.從Cisco Nexus交換機刪除源版本二進位制映像檔案 步驟 7.運行初始安裝指令碼以重新應用CoPP策略 從 NX-OS 6.x 升級至 NX-OS 7.x 升級路徑摘要 步驟 1.從NX-OS 6.x升級到NX-OS 6.0(2)A8(11b) 步驟 2.從思科軟體下載目標版本 步驟 3.通過SCP通過精簡映像過程將目標版本複製到Cisco Nexus交換機 步驟 4.通過Install All命令升級NX-OS軟體 步驟 5.驗證NX-OS軟體升級是否成功 步驟 6.從Cisco Nexus交換機刪除中間版本的二進位制映像檔案 步驟 7.運行初始安裝指令碼以重新應用CoPP策略 從 NX-OS 6.x 升級至 NX-OS 9.2(x) 升級路徑摘要 步驟 1.從NX-OS 6.x升級到NX-OS 6.0(2)A8(11b) 步驟 2.從思科軟體下載目標版本 步驟 3.通過SCP通過精簡映像過程將目標版本複製到Cisco Nexus交換機 步驟 4.通過「安裝所有」命令升級NX-OS軟體。 步驟 5.驗證NX-OS軟體升級是否成功 步驟 6.從Cisco Nexus交換機刪除中間版本的二進位制映像檔案 步驟 7.運行初始安裝指令碼以重新應用CoPP策略 從 NX-OS 6.x 升級至 NX-OS 9.3(x) 升級路徑摘要 步驟 1.從NX-OS 6.x升級到NX-OS 6.0(2)A8(11b) 步驟 2.從NX-OS 6.0(2)A8(11b)升級到NX-OS 7.0(3)I7(9) 步驟 3.從NX-OS 7.0(3)I7(9)升級到NX-OS 9.3(x)

從 NX-OS 7.x 升級至 NX-OS 7.x 升級路徑摘要 步驟 1.從思科軟體下載目標版本 步驟 2.通過SCP通過精簡映像過程將目標版本複製到Cisco Nexus交換機 步驟 3.通過Install All命令升級NX-OS軟體 步驟 4.驗證NX-OS軟體升級是否成功 步驟 5.從Cisco Nexus交換機刪除源版本二進位制映像檔案 步驟 6.運行初始安裝指令碼以重新應用CoPP策略 從 NX-OS 7.x 升級至 NX-OS 9.2(x) 升級路徑摘要 步驟 1.從NX-OS 7.x升級到NX-OS 7.0(3)I7(9) 步驟 2.從思科軟體下載目標版本 步驟 3.通過SCP通過精簡映像過程將目標版本複製到Cisco Nexus交換機 步驟 4.通過Install All命令升級NX-OS軟體 步驟 5.驗證NX-OS軟體升級是否成功 步驟 6.從Cisco Nexus交換機刪除中間版本的二進位制映像檔案 步驟 7.運行初始安裝指令碼以重新應用CoPP策略 從 NX-OS 7.x 升級至 NX-OS 9.3(x) 升級路徑摘要 步驟 1.從NX-OS 7.x升級到NX-OS 7.0(3)I7(9) 步驟 2.從思科軟體下載目標版本 步驟 3.通過SCP通過精簡映像過程將目標版本複製到Cisco Nexus交換機 步驟 4.通過Install All命令升級NX-OS軟體 步驟 5.驗證NX-OS軟體升級是否成功 步驟 6.從Cisco Nexus交換機刪除中間版本的二進位制映像檔案 步驟 7.運行初始安裝指令碼以重新應用CoPP策略 從 NX-OS 9.2(x) 升級至 NX-OS 9.2(x) 升級路徑摘要 步驟 1.從思科軟體下載目標版本 步驟 2.通過SCP通過精簡映像過程將目標版本複製到Cisco Nexus交換機 步驟 3.通過Install All命令升級NX-OS軟體 步驟 4.驗證NX-OS軟體升級是否成功 步驟 5.從Cisco Nexus交換機刪除源版本二進位制映像檔案 步驟 6.運行初始安裝指令碼以重新應用CoPP策略 從 NX-OS 9.2(x) 升級至 NX-OS 9.3(x) 升級路徑摘要 步驟 1.從NX-OS 9.2(x)升級到NX-OS 9.2(4) 步驟 2.從思科軟體下載目標版本 步驟 3.通過SCP通過精簡映像過程將目標版本複製到Cisco Nexus交換機 步驟 4.通過「安裝所有」命令升級NX-OS軟體。 步驟 5.驗證NX-OS軟體升級是否成功 步驟 6.從Cisco Nexus交換機刪除中間版本的二進位制映像檔案 步驟 7.運行初始安裝指令碼以重新應用CoPP策略 從 NX-OS 9.3(x) 升級至 NX-OS 9.3(x) 升級路徑摘要 步驟 1.從思科軟體下載目標版本 步驟 2.通過SCP通過精簡映像過程將目標版本複製到Cisco Nexus交換機 步驟 3.通過Install All命令升級NX-OS軟體 步驟 4.驗證NX-OS軟體升級是否成功 步驟 5.從Cisco Nexus交換機刪除源版本二進位制映像檔案 步驟 6.運行初始安裝指令碼以重新應用CoPP策略

## 簡介

本文檔介紹主要軟體版本之間Cisco Nexus 3524和3548系列交換機的中斷NX-OS軟體升級過程。

## 必要條件

## 需求

思科建議您瞭解在 Cisco NX-OS 中複製檔案的基本知識。如需有關此功能的詳細資訊,請參閱以下 其中一份適用的文件:

- [Cisco Nexus 3548 交換器 NX-OS 基礎組態指南,9.3\(x\) 版](/content/en/us/td/docs/switches/datacenter/nexus3548/sw/93x/fundamentals/configuration/guide/b-cisco-nexus-3548-nx-os-fundamentals-configuration-guide-93x/b-cisco-nexus-3548-nx-os-fundamentals-configuration-guide-93x_chapter_0110.html#task_1064088)
- Cisco Nexus 3548 交換器 NX-OS 基礎組態指南, 9.2(x) 版
- [Cisco Nexus 3548 交換器 NX-OS 基礎組態指南,7.x 版](/content/en/us/td/docs/switches/datacenter/nexus3548/sw/7x/fundamentals/configuration/guide/b_Cisco_Nexus_3548_Switch_NX-OS_Fundamentals_Configuration_Guide_7x/b_Cisco_Nexus_3548_Switch_NX-OS_Fundamentals_Configuration_Guide_7x_chapter_0110.html#task_1064088)
- [Cisco Nexus 3548 交換器 NX-OS 基礎組態指南,6.x 版](/content/en/us/td/docs/switches/datacenter/nexus3548/sw/fundamentals/6x/b_N3548_Fundamentals_Config_602_A1/b_N3548_Fundamentals_Config_602_A1_chapter_0110.html#task_1064088)

思科建議您瞭解在 Cisco Nexus 3524 和 3548 系列交換器上升級 NX-OS 軟體的基本知識。如需有 關此程序的詳細資訊,請參閱下列其中一份適用文件:

- [Cisco Nexus 3500 系列 NX-OS 軟體升級和降級指南,9.3\(x\) 版](/content/en/us/td/docs/switches/datacenter/nexus3548/sw/93x/upgrade/guide/b-cisco-nexus-3500-software-upgrade-downgrade-guide-93x/b-cisco-nexus-3500-software-upgrade-downgrade-guide-93x_chapter_01.html)
- [Cisco Nexus 3500 系列 NX-OS 軟體升級和降級指南,9.2\(x\) 版](/content/en/us/td/docs/switches/datacenter/nexus3548/sw/92x/upgrade/guide/b-cisco-nexus-3500-software-upgrade-downgrade-guide-92x/b-cisco-nexus-3500-software-upgrade-downgrade-guide-92x_chapter_01.html)
- [Cisco Nexus 3500 系列 NX-OS 軟體升級和降級指南,7.x 版](/content/en/us/td/docs/switches/datacenter/nexus3000/sw/upgrade/7_x/b_Cisco_Nexus_3500_Series_NX-OS_Software_Upgrade_and_Downgrade_Guide_Release_7x/b_Cisco_Nexus_3500_Series_NX-OS_Software_Upgrade_and_Downgrade_Guide_Release_7x_chapter_010.html)
- [Cisco Nexus 3500 系列 NX-OS 軟體升級和降級指南,6.x 版](/content/en/us/td/docs/switches/datacenter/nexus3000/sw/upgrade/6_x/b_Cisco_Nexus_3500_Series_NX-OS_Software_Upgrade_and_Downgrade_Guide_Release_6x/m_3500_upgrading_or_downgrading_the_cisco_nexus_3500_series_nx-os_software_6x.html)

## 採用元件

本文件中的資訊是以本文件之「適用硬體」一節中所列的 Cisco Nexus 3524 和 3548 系列交換器為 依據。本文件中的裝置輸出取自於執行各種不同 NX-OS 軟體版本的 Nexus 3548(型號 N3K-C3548-10G)。

本文中的資訊是根據特定實驗室環境內的裝置所建立。文中使用到的所有裝置皆從已清除(預設 )的組態來啟動。如果您的網路運作中,請確保您瞭解任何指令可能造成的影響。

## 背景資訊

本文件說明使用支援的中斷性升級路徑,將 Cisco Nexus 3524 和 3548 系列交換器上的 Cisco NX-OS 軟體從各種 NX-OS 軟體版升級至各種其他版本的步驟。本文件旨在提供逐步指示,以在主要和 次要 NX-OS 軟體版本間執行支援的 NX-OS 軟體升級。

本文件不會說明用來針對 Cisco Nexus 3524 和 3548 系列交換器上的 Cisco NX-OS 軟體執行任何 非中斷性升級的步驟。ISSU 軟體升級不在本文件內容範圍內。

## NX-OS 軟體版本的版本分類法

Cisco NX-OS軟體版本名稱包含本文檔中經常引用的多個元件。這些元件的名稱[在Cisco IOS®和](https://tools.cisco.com/security/center/resources/ios_nx_os_reference_guide#release_naming_nx_os) [Cisco NX-OS軟體版本參考指南的Cisco NX-OS軟體版本命名一節中明確定義。](https://tools.cisco.com/security/center/resources/ios_nx_os_reference_guide#release_naming_nx_os)具體來說,請注意 以下術語:

- 主要版本編號
- 次要版本編號
- 維護版本編號
- 平台指示項
- 平台次要版本編號
- 平台維護版本編號
- 平台重建識別碼

舉例來說,NX-OS 軟體版本 7.0(3)I7(5a) 包含以下要素:

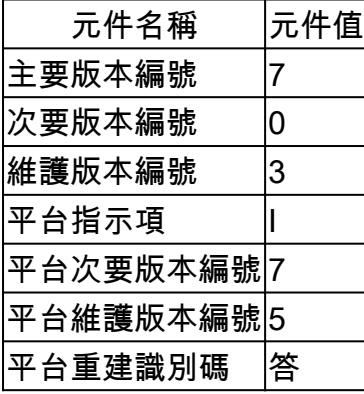

做為其他範例,NX-OS 軟體版本 9.3(5) 包含以下要素:

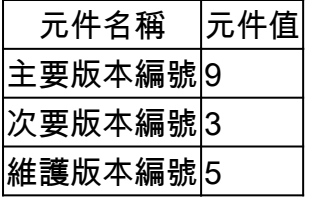

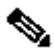

 $\blacklozenge$  註:NX-OS 9主要版本(在文檔中有時稱為9.x)採用新的統一版本編號慣例,不包括平台指示 符、平台次要版本號、平台維護版本號或平台重建識別符號元件。

Cisco Nexus 組態指南通常按照 NX-OS 主要版本編號分組。在這些配置指南的標題中,通常顯示 NX-OS主版本號,以便主版本號附加一個引用次版本的變數x(如6.x、7.x等)。例如,Cisco Nexus 9000系列NX-OS基礎配置指南7.x版適用於所有NX-OS 7主要版本(雖然特定警告、限制和 配置示例可能特定於某些次要或維護版本號)。

此規則的例外狀況為 NX-OS 9 主要版本。如果是 NX-OS 9 主要版本,則 Cisco Nexus 組態指南是 依照 NX-OS 主要和次要版本編號分組,並且會附加變數 x 來表示維護版本(例如 9.2(x) 和  $9.3(x)$ ).

本文使用Cisco Nexus配置指南(6.x、7.x、9.2(x)、9.3(x)等)標題所使用的格式來描述兩個NX-OS軟 體版本之間的標準中斷NX-OS軟體升級。

NX-OS 軟體升級術語

## 來源版本、目標版本及中繼版本

NX-OS 軟體升級通常會在兩個版本之間進行,即來源版本(升級前的 NX-OS 軟體版本)和目標版 本(升級後的 NX-OS 軟體版本)。舉例來說,如果您將 Nexus 3548 交換器從 NX-OS 軟體版本 7.0(3)I7(8) 升級至 NX-OS 軟體版本 9.3(5),7.0(3)I7(8) 會是您的來源版本,而 9.3(5) 會是您的目 標版本。

若要從特定來源版本升級為特定目標版本,升級路徑可能需要升級為一個或多個中間版本。例如 ,如果您將 Nexus 3548 交換器從 NX-OS 軟體版本 7.0(3)I7(5a) 升級至 NX-OS 軟體版本 9.3(5),您必須升級至中繼版本 7.0(3)I7(8) 或 9.2(4),才能成功升級至 NX-OS 軟體版本 9.3(5)。

NX-OS 軟體升級類型

NX-OS 軟體升級可以分成兩種類別:

- 中斷性升級 來源版本與目標版本之間的中斷性升級,其中 Nexus 交換器會在升級程序結束 時重新載入。重新載入導致 Nexus 交換器的資料平面、控制平面及管理平面在短時間內離線 。
- 服務中軟體升級 (ISSU) 來源版本與目標版本之間的非中斷性升級,其中 Nexus 交換器的資 料平面會保持連線狀態,並轉送「不間斷轉送」(NSF) 所產生的流量。

非中斷性 ISSU NX-OS 軟體升級的程序不在本文件內容的範圍內。本文件內容僅涵蓋標準中斷性 NX-OS 軟體升級。

## 適用硬體

本文件內容涵蓋的程序僅適用於以下硬體:

- N3K-C3524P-10G
- N3K-C3524P-10GX
- N3K-C3524P-XL
- N3K-C3548P-10G
- N3K-C3548P-10GX
- N3K-C3548P-XL

## NX-OS 軟體升級程序

本文件此章節說明如何執行從各種來源版本到各種目標版本的標準中斷性 NX-OS 軟體升級。

從 NX-OS 6.x 升級至 NX-OS 6.x

本文件此章節說明如何執行從 NX-OS 6.x 主要版本中之來源版本到 NX-OS 6.x 主要版本中之目標 版本的標準中斷性 NX-OS 軟體升級。

以下範例說明在 Cisco Nexus 3548 交換器上執行從來源版本 6.0(2)A4(5) 到目標版本 6.0(2)A8(11b) 的標準中斷性 NX-OS 軟體升級:

#### <#root>

#### N3K-C3548#

**show module**

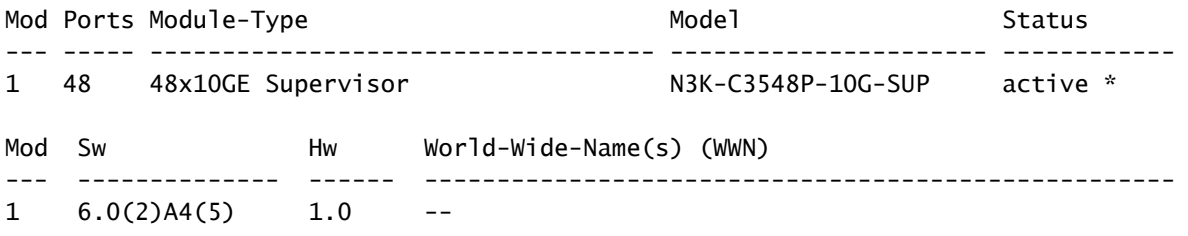

## 升級路徑摘要

從 NX-OS 6.x 主要版本中之來源版本升級至 NX-OS 6.x 主要版本中之目標版本的路徑摘要,如以 下所示:

#### $6x - 6x$

步驟 1.從思科軟體下載目標版本

NX-OS 6.x軟體總共需要兩個NX-OS二進位制映像檔案:一個系統映像和一個啟動映像。您必須從 <mark>[思科軟體下載網站](https://software.cisco.com/download/home)</mark>將這兩個映像下載至本機電腦。從思科軟體下載網站下載軟體所需採取的具體步 驟不在本文件內容範圍內。

步驟 2.將目標版本複製到Cisco Nexus交換機

使用選擇的檔案傳輸通訊協定,將 NX-OS 6.x kickstart 和 system 二進位映像檔複製到您要在中斷 服務的情況下進行升級的 Nexus 3524 或 3548 系列交換器。此範例示範如何從可透過管理 VRF 連 線的 FTP 伺服器 192.0.2.100,經由檔案傳輸通訊協定 (FTP) 複製 NX-OS 6.0(2)A8(11b) 軟體版本 的 kickstart 和 system 二進位映像檔。

#### <#root>

N3K-C3548#

**dir | include bin**

 36742656 Nov 19 14:24:14 2020 n3500-uk9-kickstart.6.0.2.A4.5.bin 166878338 Nov 19 14:22:40 2020 n3500-uk9.6.0.2.A4.5.bin N3K-C3548#

**copy ftp://username@192.0.2.100/n3500-uk9-kickstart.6.0.2.A8.11b.bin bootflash: vrf management**

Password: Copy complete, now saving to disk (wait)... Copy complete. N3K-C3548#

**copy ftp://username@192.0.2.100/n3500-uk9.6.0.2.A8.11b.bin bootflash: vrf management**

Password:

Copy complete, now saving to disk (wait)... Copy complete. N3K-C3548#

**dir | include bin**

 36742656 Nov 19 14:24:14 2020 n3500-uk9-kickstart.6.0.2.A4.5.bin 37739008 Nov 19 18:13:12 2020 n3500-uk9-kickstart.6.0.2.A8.11b.bin 166878338 Nov 19 14:22:40 2020 n3500-uk9.6.0.2.A4.5.bin 197055713 Nov 19 18:14:46 2020 n3500-uk9.6.0.2.A8.11b.bin

步驟 3.驗證目標版本的MD5或SHA512校驗和

使用選擇的檔案傳輸通訊協定將 NX-OS 6.x kickstart 和 system 二進位映像檔複製到您要在中斷服 務的情況下進行升級的 Nexus 3524 或 3548 系列交換器後,請藉由確保這些二進位映像檔的 MD5 或 SHA512 總和檢查碼符合<u>思科軟體下載網站</u>上發佈的內容,確認二進位映像檔在傳輸過程中未損 毀。

您可以透過思科軟體下載網站將滑鼠游標停留在網站上的映像上,進而識別 NX-OS 二進位映像檔 的 MD5 和 SHA512 總和檢查碼。下圖顯示此步驟的範例。

**Software** Download

Downloads Home / Switches / Data Center Switches / Nexus 3000 Series Switches / Nexus 3048 Switch / NX-OS System Software- 7.0(3)I7(8)  $\times$ Details Q Search Description: Cisco Nexus 9000/3000 Standalone Switch  $7.0(3)17(8)$ Release: Related Links and Documentation **Expand A** Release Date: 04-Mar-2020 Release Notes for 7.0(3)17(8) N9K FileName: nxos.7.0.3.17.8.bin Release Notes for 7.0(3)I7(8) N3K Suggeste Min Memory: DRAM 0 Flash 0 937.16 MB (982681088 bytes)  $Size<sup>1</sup>$  $7.0(3)$ MD5 Checksum: 4568b131a87aa8be71f6ec190e30d597 自 SHA512 Checksum:77c6f20116f51e09035078d57209de21... **Latest Re** Release Notes for 7.0(3)17(8) N3K Release Notes for 7.0(3)17(8) N9K Release Date Size  $7.0(3)$ ≚∵∎ witch 04-Mar-2020 937.16 MB nxos.7.0.3.l7.8.bin  $9.3(5)$ 

此範例示範如何透過 show file bootflash:{filename} md5sum 命令為 NX-OS 6.0(2)A8(11b) 軟體版 本確認 kickstart 和 system 二進位映像檔的 MD5 總和檢查碼。NX-OS6.0(2)A8(11b) kickstart 二進 位映像檔的預期 MD5 總和檢查碼為 1b025734ed34aeb7a0ea48f55897b09a,而 NX-OS 6.0(2)A8(11b) system 二進位映像檔的預期 MD5 總和檢查碼為 1f8bfb0b3d59049d5bf385ed7866ee25。

<#root>

N3K-C3548#

**show file bootflash:n3500-uk9-kickstart.6.0.2.A8.11b.bin md5sum**

1b025734ed34aeb7a0ea48f55897b09a N3K-C3548#

**show file bootflash:n3500-uk9.6.0.2.A8.11b.bin md5sum**

1f8bfb0b3d59049d5bf385ed7866ee25

## 步驟 4.通過Install All命令升級NX-OS軟體

透過 install all 命令開始標準中斷性 NX-OS 軟體升級。此命令需要 kickstart 和 system 參數,才能 透過與目標版本對應之 NX-OS kickstart 和 system 二進位映像檔的絕對檔案路徑傳入。

此範例顯示 install all 命令,其中 kickstart 參數指向 NX-OS kickstart 二進位映像檔 (bootflash:n3500-uk9-kickstart.6.0.2.A8.11b.bin)的絕對檔案路徑,而 system 參數指向 NX-OS system 二進位映像檔 (bootflash:n3500-uk9.6.0.2.A8.11b.bin) 的絕對檔案路徑。

#### <#root>

N3K-C3548#

```
install all kickstart bootflash:n3500-uk9-kickstart.6.0.2.A8.11b.bin system bootflash:n3500-uk9.6.0.2.A8.11b.bin
```
Installer is forced disruptive

Verifying image bootflash:/n3500-uk9-kickstart.6.0.2.A8.11b.bin for boot variable "kickstart". [########################################] 100% -- SUCCESS

Verifying image bootflash:/n3500-uk9.6.0.2.A8.11b.bin for boot variable "system". [########################################] 100% -- SUCCESS

Verifying image type. [########################################] 100% -- SUCCESS

Extracting "system" version from image bootflash:/n3500-uk9.6.0.2.A8.11b.bin. [########################################] 100% -- SUCCESS

Extracting "kickstart" version from image bootflash:/n3500-uk9-kickstart.6.0.2.A8.11b.bin. [########################################] 100% -- SUCCESS

Extracting "bios" version from image bootflash:/n3500-uk9.6.0.2.A8.11b.bin. [########################################] 100% -- SUCCESS

Performing module support checks. [########################################] 100% -- SUCCESS

Notifying services about system upgrade. [########################################] 100% -- SUCCESS

Compatibility check is done: Module bootable Impact Install-type Reason ------ -------- -------------- ------------ ------ 1 yes disruptive reset Forced by the user

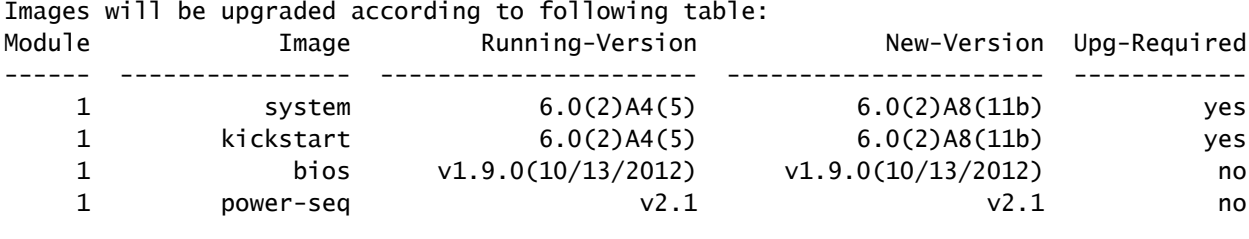

Switch will be reloaded for disruptive upgrade. Do you want to continue with the installation  $(y/n)$ ? [n]

**y**

Time Stamp: Thu Nov 19 18:32:15 2020

Install is in progress, please wait.

Performing runtime checks. [########################################] 100% -- SUCCESS

Setting boot variables. [########################################] 100% -- SUCCESS

Performing configuration copy. [########################################] 100% -- SUCCESS Time Stamp: Thu Nov 19 18:32:39 2020

Finishing the upgrade, switch will reboot in 10 seconds.

### 步驟 5.驗證NX-OS軟體升級是否成功

重新載入 Nexus 3524 或 3548 交換器後,請使用 show module 命令確認升級是否成功。此命令的 輸出顯示了所需的目標版本。此步驟的範例如下所示,其中交換器已成功升級至 NX-OS 軟體版本 6.0(2)A8(11b)。

#### <#root>

N3K-C3548#

#### **show module**

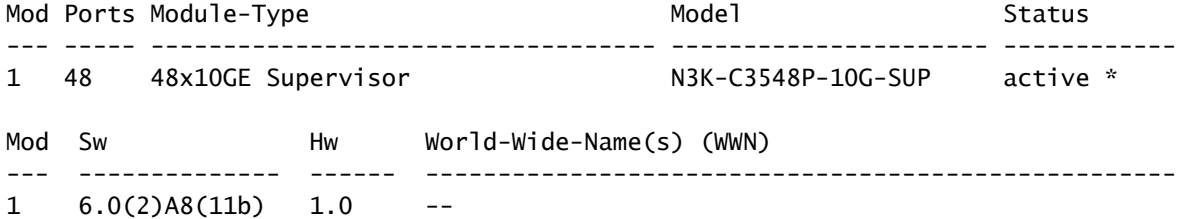

## 步驟 6.從Cisco Nexus交換機刪除源版本二進位制映像檔案

確認 NX-OS 軟體已成功從來源版本升級至目標版本後,請從裝置的開機快閃記憶體刪除來源版本 的 kickstart 和 system 二進位映像檔,以保留交換器開機快閃記憶體的可用空間。您可以使用 delete bootflash:{filename} 命令來完成此作業。此步驟的範例如下所示,其中 NX-OS 6.0(2)A4(5) kickstart 和 system 二進位映像檔會從交換器的開機快閃記憶體中刪除。

#### <#root>

N3K-C3548#

**dir | include bin**

 36742656 Nov 19 14:24:14 2020 n3500-uk9-kickstart.6.0.2.A4.5.bin 37739008 Nov 19 18:13:12 2020 n3500-uk9-kickstart.6.0.2.A8.11b.bin 166878338 Nov 19 14:22:40 2020 n3500-uk9.6.0.2.A4.5.bin 197055713 Nov 19 18:14:46 2020 n3500-uk9.6.0.2.A8.11b.bin N3K-C3548#

**delete bootflash:n3500-uk9-kickstart.6.0.2.A4.5.bin**

N3K-C3548#

**delete bootflash:n3500-uk9.6.0.2.A4.5.bin**

N3K-C3548#

**dir | include bin**

 37739008 Nov 19 18:13:12 2020 n3500-uk9-kickstart.6.0.2.A8.11b.bin 197055713 Nov 19 18:14:46 2020 n3500-uk9.6.0.2.A8.11b.bin

### 步驟 7.運行初始安裝指令碼以重新應用CoPP策略

使用 setup 命令執行初始設定指令碼。輸入 yes 以進入基本組態對話方塊,然後重複按下 Enter 鍵 以接受顯示的所有預設選項,直到傳回 NX-OS CLI 提示為止。

## $\blacklozen$ 注意:運行初始安裝指令碼不會修改交換機的現有運行配置。運行初始設定指令碼的目的是確 保交換機的運行配置中存在更新的控制平面策略(CoPP)策略配置。不執行此步驟可能會導致 控制平面流量的資料包丟失。

此步驟的範例如下所示。

<#root>

N3K-C3548#

**setup**

---- Basic System Configuration Dialog ----

This setup utility will guide you through the basic configuration of the system. Setup configures only enough connectivity for management of the system.

\*Note: setup is mainly used for configuring the system initially, when no configuration is present. So setup always assumes system defaults and not the current system configuration values.

Press Enter at anytime to skip a dialog. Use ctrl-c at anytime to skip the remaining dialogs.

Would you like to enter the basic configuration dialog (yes/no):

#### **yes**

Create another login account (yes/no) [n]:

Configure read-only SNMP community string (yes/no) [n]:

Configure read-write SNMP community string (yes/no) [n]:

Enter the switch name :

Continue with Out-of-band (mgmt0) management configuration? (yes/no) [y]:

Mamt0 IPv4 address :

Configure the default gateway? (yes/no) [y]:

IPv4 address of the default gateway :

Enable the telnet service? (yes/no) [n]:

Enable the ssh service? (yes/no) [y]:

Type of ssh key you would like to generate (dsa/rsa) :

Configure the ntp server? (yes/no) [n]:

Configure default interface layer (L3/L2) [L2]:

Configure default switchport interface state (shut/noshut) [noshut]:

Configure CoPP System Policy Profile ( default / l2 / l3 ) [default]:

The following configuration will be applied: no telnet server enable system default switchport no system default switchport shutdown policy-map type control-plane copp-system-policy ( default )

Would you like to edit the configuration? (yes/no) [n]:

Use this configuration and save it? (yes/no) [y]:

[########################################] 100% Copy complete, now saving to disk (wait)... Copy complete.

## 從 NX-OS 6.x 升級至 NX-OS 7.x

本文件此章節說明如何執行從 NX-OS 6.x 主要版本中之來源版本到 NX-OS 7.x 主要版本中之目標 版本的標準中斷性 NX-OS 軟體升級。

## 註意:NX-OS軟體從NX-OS 6.x主版本中的源版本升級到NX-OS 7.x主版本中的目標版本時 ,在升級到所需的目標版本之前,需要強制中間升級到6.0(2)A8(7b)或更高版本。思科建議使 用 6.0(2)A8(11b) 做為此中繼升級的軟體版本。

以下範例說明在 Cisco Nexus 3548 交換器上執行從來源版本 6.0(2)A4(5) 到目標版本 7.0(3)I7(9) 的 標準中斷性 NX-OS 軟體升級:

<#root>

N3K-C3548#

**show module**

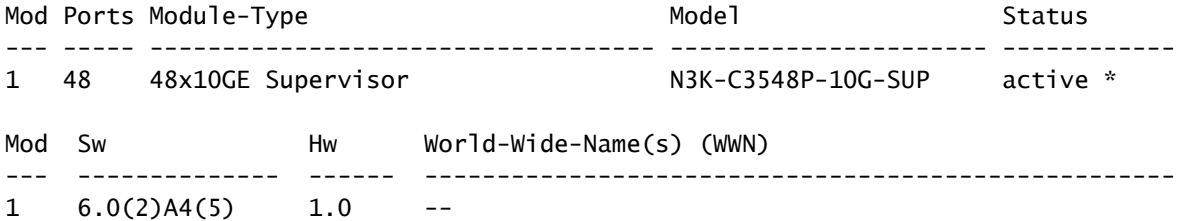

升級路徑摘要

以下顯示透過中繼版本 6.0(2)A8(11b),從 NX-OS 6.x 主要版本中之來源版本升級至 NX-OS 7.x 主 要版本中之目標版本的路徑摘要:

6.x ->  $6.0(2)$ A8(11b) -> 7.x

步驟 1.從NX-OS 6.x升級到NX-OS 6.0(2)A8(11b)

使用本文檔的從NX-OS 6.x升級到NX-OS 6.x部分,執行從源版本到NX-OS軟體版本 6.0(2)A8(11b)中間版本的標準中斷NX-OS軟體升級。您必須執行此步驟,才能成功升級至 NX-OS 7.x 主要版本中的目標版本。

步驟 2.從思科軟體下載目標版本

NX-OS 7.x 軟體使用單一 NX-OS 二進位映像檔(有時稱為統一映像檔)。您必須從<u>思科軟體下載</u> [網站](https://software.cisco.com/download/home)將此映像檔下載至本機電腦。從思科軟體下載網站下載軟體所需採取的具體步驟不在本文件內 容範圍內。

 $\blacklozenge$  註:如果要升級到NX-OS軟體版本7.0(3)I7(8)或7.0(3)I7(9),您可以從思科的軟體下載網站下

**Ŝ**》載精簡型NX-OS軟體映<mark>像</mark>。瀏覽網站時,請選取您嘗試升級的 Nexus 交換器型號並導覽至所 需的目標 NX-OS 軟體版本。然後,找到其描述中帶有Compact Image的軟體映像,並在檔名 中找到compact一詞。有關詳細資訊,請參閱[Cisco Nexus 3500系列NX-OS軟體升級和降級指](/content/en/us/td/docs/switches/datacenter/nexus3000/sw/upgrade/7_x/b_Cisco_Nexus_3500_Series_NX-OS_Software_Upgrade_and_Downgrade_Guide_Release_7x/b_Cisco_Nexus_3500_Series_NX-OS_Software_Upgrade_and_Downgrade_Guide_Release_7x_chapter_010.html#id_61530 target=) [南7.x版文檔的Cisco軟體下載網站上的精簡NX-OS軟體映像部分](/content/en/us/td/docs/switches/datacenter/nexus3000/sw/upgrade/7_x/b_Cisco_Nexus_3500_Series_NX-OS_Software_Upgrade_and_Downgrade_Guide_Release_7x/b_Cisco_Nexus_3500_Series_NX-OS_Software_Upgrade_and_Downgrade_Guide_Release_7x_chapter_010.html#id_61530 target=)

步驟 3.通過SCP通過精簡映像過程將目標版本複製到Cisco Nexus交換機

透過 SCP 執行 NX-OS 壓縮映像程序,以將目標版本的統一二進位映像檔複製到您要在中斷服務的 情況下進行升級的 Nexus 3524 或 3548 系列交換器。 有關此過程的詳細資訊,請參[閱Nexus](https://www.cisco.com/c/zh_tw/support/docs/switches/nexus-3000-series-switches/215781-nexus-3000-3100-and-3500-nx-os-compact.html) [3000、3100和3500 NX-OS精簡映像過程文檔](https://www.cisco.com/c/zh_tw/support/docs/switches/nexus-3000-series-switches/215781-nexus-3000-3100-and-3500-nx-os-compact.html)。

註:為了運行NX-OS Compact Image Procedure並減小NX-OS統一二進位制映像檔案的檔案 大小,NX-OS統一二進位制映像檔案的MD5和SHA512校驗和會更改,並且不同於思科軟體下 載網站上發佈的MD5/SHA512校驗和。這是預期的行為,並不表示存在問題;在此情況下 ,請繼續進行 NX-OS 軟體升級。

此示例演示如何從SCP伺服器192.0.2.100(可通過管理VRF訪問)通過Compact Image Procedure(由compact關鍵字表示)從SCP複製NX-OS 7.0(3)I7(9)軟體版本的統一二進位制映像檔 案。

<#root>

N3K-C3548#

**dir | include bin**

 37739008 Nov 19 18:13:12 2020 n3500-uk9-kickstart.6.0.2.A8.11b.bin 197055713 Nov 19 18:14:46 2020 n3500-uk9.6.0.2.A8.11b.bin N3K-C3548#

**copy scp://username@192.0.2.100/nxos.7.0.3.I7.9.bin bootflash: compact vrf management**

The authenticity of host '192.0.2.100 (192.0.2.100)' can't be established. ECDSA key fingerprint is SHA1:00:11:06:bf:16:10:7b:e4:95:41:f3:75:4d:cb:41:d7:c7:8a:63:d1. Are you sure you want to continue connecting (yes/no)?

**yes**

Warning: Permanently added '192.0.2.100' (ECDSA) to the list of known hosts. username@192.0.2.100's password: nxos.7.0.3.I7.9.bin 100% 937MB 2.6MB/s 06:06 Copy complete, now saving to disk (wait)... Copy complete. N3K-C3548#

**dir | include bin**

 37739008 Nov 19 18:13:12 2020 n3500-uk9-kickstart.6.0.2.A8.11b.bin 197055713 Nov 19 18:14:46 2020 n3500-uk9.6.0.2.A8.11b.bin 459209441 Nov 19 20:28:50 2020 nxos.7.0.3.I7.9.bin

步驟 4.通過Install All命令升級NX-OS軟體

透過 install all 命令開始標準中斷性 NX-OS 軟體升級。此命令需要 nxos 參數,才能透過與目標版 本對應之 NX-OS 統一二進位映像檔的絕對檔案路徑傳入。

此範例顯示 install all 命令,其中 nxos 參數指向 NX-OS 7.0(3)I7(9) 統一二進位映像檔 (bootflash:nxos.7.0.3.I7.9.bin) 的絕對檔案路徑。

<#root>

N3K-C3548# **install all nxos bootflash:nxos.7.0.3.I7.9.bin** Installer is forced disruptive Verifying image bootflash:/nxos.7.0.3.I7.9.bin for boot variable "nxos". [########################################] 100% -- SUCCESS Verifying image type. [########################################] 100% -- SUCCESS Extracting "nxos" version from image bootflash:/nxos.7.0.3.I7.9.bin. [########################################] 100% -- SUCCESS Extracting "bios" version from image bootflash:/nxos.7.0.3.I7.9.bin. [########################################] 100% -- SUCCESS Performing runtime checks. [########################################] 100% -- SUCCESS Performing module support checks. [########################################] 100% -- SUCCESS Notifying services about system upgrade. [########################################] 100% -- SUCCESS Compatibility check is done:

![](_page_13_Picture_119.jpeg)

![](_page_13_Picture_120.jpeg)

Switch will be reloaded for disruptive upgrade. Do you want to continue with the installation  $(y/n)$ ? [n] Time Stamp: Thu Nov 19 21:41:54 2020

Install is in progress, please wait.

Performing runtime checks. [########################################] 100% -- SUCCESS

Setting boot variables. [########################################] 100% -- SUCCESS

Performing configuration copy. [########################################] 100% -- SUCCESS

Module 1: Refreshing compact flash and upgrading bios/loader/bootrom/power-seq. Warning: please do not remove or power off the module at this time. Note: Power-seq upgrade needs a power-cycle to take into effect. On success of power-seq upgrade, SWITCH OFF THE POWER to the system and then, power it up.  $\begin{bmatrix} \# & \end{bmatrix}$  0% Time Stamp: Thu Nov 19 21:46:02 2020

Finishing the upgrade, switch will reboot in 10 seconds.

### 步驟 5.驗證NX-OS軟體升級是否成功

重新載入 Nexus 3524 或 3548 交換器後,請使用 show module 命令確認升級是否成功。此命令的 輸出顯示了所需的目標版本。此作業的範例如下所示,其中交換器已成功升級至 NX-OS 軟體版本 7.0(3)I7(9)。

#### <#root>

N3K-C3548#

**show module**

![](_page_14_Picture_115.jpeg)

步驟 6.從Cisco Nexus交換機刪除中間版本的二進位制映像檔案

確認 NX-OS 軟體已成功從中繼版本升級至目標版本後,請從裝置的開機快閃記憶體刪除中繼版本 的 kickstart 和 system 二進位映像檔,以保留交換器開機快閃記憶體的可用空間。您可以使用 delete bootflash:{filename} 命令來完成此作業。此步驟的範例如下所示,其中 NX-OS 6.0(2)A8(11b) kickstart 和 system 二進位映像檔會從交換器的開機快閃記憶體中刪除。

#### <#root>

N3K-C3548#

**dir | include bin**

 37739008 Nov 19 18:13:12 2020 n3500-uk9-kickstart.6.0.2.A8.11b.bin 197055713 Nov 19 18:14:46 2020 n3500-uk9.6.0.2.A8.11b.bin 459209441 Nov 19 20:28:50 2020 nxos.7.0.3.I7.9.bin N3K-C3548#

#### **delete bootflash:n3500-uk9-kickstart.6.0.2.A8.11b.bin**

Do you want to delete "/n3500-uk9-kickstart.6.0.2.A8.11b.bin" ? (yes/no/abort) [y] N3K-C3548#

**delete bootflash:n3500-uk9.6.0.2.A8.11b.bin**

Do you want to delete "/n3500-uk9.6.0.2.A8.11b.bin" ? (yes/no/abort) [y] N3K-C3548#

**dir | include bin**

459209441 Nov 19 20:28:50 2020 nxos.7.0.3.I7.9.bin

### 步驟 7.運行初始安裝指令碼以重新應用CoPP策略

使用 setup 命令執行初始設定指令碼。輸入 yes 以進入基本組態對話方塊,然後重複按下 Enter 鍵 以接受顯示的所有預設選項,直到傳回 NX-OS CLI 提示為止。

 $\blacklozen$ 注意:運行初始安裝指令碼不會修改交換機的現有運行配置。執行初始設定指令碼的目的是為 了確保更新的 CoPP(控制階段管制)原則組態存在於交換器的執行中組態中。不執行此步驟 可能會導致控制平面流量的資料包丟失。

此步驟的範例如下所示。

<#root>

N3K-C3548#

**setup**

---- Basic System Configuration Dialog ----

This setup utility will guide you through the basic configuration of the system. Setup configures only enough connectivity for management of the system.

\*Note: setup is mainly used for configuring the system initially, when no configuration is present. So setup always assumes system defaults and not the current system configuration values.

Press Enter at anytime to skip a dialog. Use ctrl-c at anytime to skip the remaining dialogs.

Would you like to enter the basic configuration dialog (yes/no):

 Create another login account (yes/no) [n]: Configure read-only SNMP community string (yes/no) [n]: Configure read-write SNMP community string (yes/no) [n]: Enter the switch name : Continue with Out-of-band (mgmt0) management configuration? (yes/no) [y]: Mgmt0 IPv4 address : Configure the default gateway? (yes/no) [y]: IPv4 address of the default gateway : Enable the telnet service? (yes/no) [n]: Enable the ssh service? (yes/no) [y]: Type of ssh key you would like to generate (dsa/rsa) : Configure the ntp server? (yes/no) [n]: Configure default interface layer (L3/L2) [L2]: Configure default switchport interface state (shut/noshut) [noshut]: Configure CoPP System Policy Profile ( default / l2 / l3 ) [default]: The following configuration will be applied: no telnet server enable system default switchport no system default switchport shutdown policy-map type control-plane copp-system-policy ( default ) Would you like to edit the configuration? (yes/no) [n]: Use this configuration and save it? (yes/no) [y]: MTC:Executing copp config [########################################] 100% Copy complete, now saving to disk (wait)... Copy complete.

## 從 NX-OS 6.x 升級至 NX-OS 9.2(x)

本文件的此章節說明如何執行從 NX-OS 6.x 主要版本中之來源版本到 NX-OS 9.2(x) 次要版本中之

 $\blacklozenge$ :從NX-OS 6.x主版本中的源版本升級到NX-OS 9.2(x)次版本中的目標版本時,需要先進 行到6.0(2)A8(11b)的強制中間升級,然後才能升級到所需的目標版本。

以下範例說明在 Cisco Nexus 3548 交換器上執行從來源版本 6.0(2)A4(5) 到目標版本 9.2(4) 的標準 中斷性 NX-OS 軟體升級:

<#root>

N3K-C3548#

**show module**

![](_page_17_Picture_132.jpeg)

升級路徑摘要

以下顯示透過中繼版本 6.0(2)A8(11b),從 NX-OS 6.x 主要版本中之來源版本升級至 NX-OS 9.2(x) 次要版本中之目標版本的路徑摘要 ·

6.x ->  $6.0(2)$ A8(11b) ->  $9.2(x)$ 

步驟 1.從NX-OS 6.x升級到NX-OS 6.0(2)A8(11b)

使用本文檔的從NX-OS 6.x升級到NX-OS 6.x部分,執行從源版本到NX-OS軟體版本 6.0(2)A8(11b)中間版本的標準中斷NX-OS軟體升級。您必須執行此步驟,才能成功升級至 NX-OS 9.2(x) 次要版本中的目標版本。

步驟 2.從思科軟體下載目標版本

NX-OS 9.2(x) 軟體使用單一 NX-OS 二進位映像檔(有時稱為統一映像檔)。您必須從<u>[思科軟體下](https://software.cisco.com/download/home)</u> [載網站](https://software.cisco.com/download/home)將此映像檔下載至本機電腦。從思科軟體下載網站下載軟體所需採取的具體步驟不在本文件 內容範圍內。

 $\blacklozenge$  註:如果要升級到NX-OS[軟](https://software.cisco.com/download/home)體版本9.2(4),您可以從思科的軟體下載網站下載精簡型NX-OS<u>軟</u> [體映像](https://software.cisco.com/download/home)。瀏覽網站時,請選取您嘗試升級的 Nexus 交換器型號並導覽至所需的目標 NX-OS 軟體版本。然後,找到其描述中帶有Compact Image的軟體映像,並在檔名中找到compact一 詞。有關詳細資訊,請參[閱Cisco Nexus 3500系列NX-OS軟體升級和降級指南7.x版文檔的](/content/en/us/td/docs/switches/datacenter/nexus3548/sw/92x/upgrade/guide/b-cisco-nexus-3500-software-upgrade-downgrade-guide-92x/b-cisco-nexus-3500-software-upgrade-downgrade-guide-92x_chapter_01.html#id_61530) [Cisco軟體下載網站上的精簡NX-OS軟體映像部分](/content/en/us/td/docs/switches/datacenter/nexus3548/sw/92x/upgrade/guide/b-cisco-nexus-3500-software-upgrade-downgrade-guide-92x/b-cisco-nexus-3500-software-upgrade-downgrade-guide-92x_chapter_01.html#id_61530)

## 步驟 3.通過SCP通過精簡映像過程將目標版本複製到Cisco Nexus交換機

透過 SCP 執行 NX-OS 壓縮映像程序,以將目標版本的統一二進位映像檔複製到您要在中斷服務的 情況下進行升級的 Nexus 3524 或 3548 系列交換器。有關此過程的詳細資訊,請參[閱Nexus](https://www.cisco.com/c/zh_tw/support/docs/switches/nexus-3000-series-switches/215781-nexus-3000-3100-and-3500-nx-os-compact.html) [3000、3100和3500 NX-OS精簡型映像過程文檔](https://www.cisco.com/c/zh_tw/support/docs/switches/nexus-3000-series-switches/215781-nexus-3000-3100-and-3500-nx-os-compact.html)

註:為了運行NX-OS Compact Image Procedure並減小NX-OS統一二進位制映像檔案的檔案 大小.NX-OS統一二進位制映像檔案的MD5和SHA512校驗和會更改,並且不同於思科軟體下 載網站上發佈的MD5/SHA512校驗和。這是預期的行為,並不表示存在問題;在此情況下 ,請繼續進行 NX-OS 軟體升級。

此示例演示如何從SCP伺服器192.0.2.100(可通過管理VRF訪問)通過Compact Image Procedure(由compact關鍵字表示)從SCP複製NX-OS 9.2(4)軟體版本統一二進位制映像檔案。

#### <#root>

#### N3K-C3548#

**dir | include bin**

 37739008 Nov 19 22:06:28 2020 n3500-uk9-kickstart.6.0.2.A8.11b.bin 197055713 Nov 19 22:15:20 2020 n3500-uk9.6.0.2.A8.11b.bin N3K-C3548#

**copy scp://username@192.0.2.100/nxos.9.2.4.bin bootflash: compact vrf management**

The authenticity of host '192.0.2.100 (192.0.2.100)' can't be established. ECDSA key fingerprint is SHA1:00:11:06:bf:16:10:7b:e4:95:41:f3:75:4d:cb:41:d7:c7:8a:63:d1. Are you sure you want to continue connecting (yes/no)?

**yes**

Warning: Permanently added '192.0.2.100' (ECDSA) to the list of known hosts. username@192.0.2.100's password: nxos.9.2.4.bin 100% 1278MB 2.4MB/s 08:45 Copy complete, now saving to disk (wait)... Copy complete. N3K-C3548#

**dir | include bin**

 37739008 Nov 19 22:06:28 2020 n3500-uk9-kickstart.6.0.2.A8.11b.bin 197055713 Nov 19 22:15:20 2020 n3500-uk9.6.0.2.A8.11b.bin 530509806 Nov 19 22:41:28 2020 nxos.9.2.4.bin

步驟 4.通過「安裝所有」命令升級NX-OS軟體。

透過 install all 命令開始標準中斷性 NX-OS 軟體升級。此命令需要 nxos 參數,才能透過與目標版 本對應之 NX-OS 統一二進位映像檔的絕對檔案路徑傳入。

此範例顯示 install all 命令,其中 nxos 參數指向 NX-OS 9.2(4) 統一二進位映像檔 (bootflash:nxos.9.2.4.bin) 的絕對檔案路徑。

#### <#root>

N3K-C3548# **install all nxos bootflash:nxos.9.2.4.bin** Installer is forced disruptive Verifying image bootflash:/nxos.9.2.4.bin for boot variable "nxos". [########################################] 100% -- SUCCESS Verifying image type. [########################################] 100% -- SUCCESS Extracting "nxos" version from image bootflash:/nxos.9.2.4.bin. [########################################] 100% -- SUCCESS Extracting "bios" version from image bootflash:/nxos.9.2.4.bin. [########################################] 100% -- SUCCESS Performing runtime checks. [########################################] 100% -- SUCCESS Performing module support checks. [########################################] 100% -- SUCCESS Notifying services about system upgrade. [########################################] 100% -- SUCCESS Compatibility check is done: Module bootable Impact Install-type Reason ------ -------- -------------- ------------ ------ 1 yes disruptive reset Unsupported in new image, module needs to be powered off Images will be upgraded according to following table:

![](_page_19_Picture_122.jpeg)

Switch will be reloaded for disruptive upgrade. Do you want to continue with the installation  $(y/n)$ ? [n]

**y**

Time Stamp: Thu Nov 19 22:56:09 2020

Install is in progress, please wait.

Performing runtime checks. [########################################] 100% -- SUCCESS

Setting boot variables. [########################################] 100% -- SUCCESS Performing configuration copy. [########################################] 100% -- SUCCESS

Module 1: Refreshing compact flash and upgrading bios/loader/bootrom/power-seq. Warning: please do not remove or power off the module at this time. Note: Power-seq upgrade needs a power-cycle to take into effect. On success of power-seq upgrade, SWITCH OFF THE POWER to the system and then, power it up.  $\begin{bmatrix} \# & \end{bmatrix}$  0% Time Stamp: Thu Nov 19 23:00:22 2020

Finishing the upgrade, switch will reboot in 10 seconds.

### 步驟 5.驗證NX-OS軟體升級是否成功

重新載入 Nexus 3524 或 3548 交換器後,請使用 show module 命令確認升級是否成功。此命令的 輸出顯示了所需的目標版本。此步驟的範例如下所示,其中交換器已成功升級至 NX-OS 軟體版本  $9.2(4)$ <sub>o</sub>

### <#root>

N3K-C3548#

**show module**

![](_page_20_Picture_124.jpeg)

步驟 6.從Cisco Nexus交換機刪除中間版本的二進位制映像檔案

確認 NX-OS 軟體已成功從中繼版本升級至目標版本後,請從裝置的開機快閃記憶體刪除中繼版本 的 kickstart 和 system 二進位映像檔,以保留交換器開機快閃記憶體的可用空間。您可以使用 delete bootflash:{filename} 命令來完成此作業。此步驟的範例如下所示,其中 NX-OS 6.0(2)A8(11b) kickstart 和 system 二進位映像檔會從交換器的開機快閃記憶體中刪除。

#### <#root>

N3K-C3548#

**dir | include bin**

 37739008 Nov 19 22:06:28 2020 n3500-uk9-kickstart.6.0.2.A8.11b.bin 197055713 Nov 19 22:15:20 2020 n3500-uk9.6.0.2.A8.11b.bin 530509806 Nov 19 22:41:28 2020 nxos.9.2.4.bin N3K-C3548#

**delete bootflash:n3500-uk9-kickstart.6.0.2.A8.11b.bin**

Do you want to delete "/n3500-uk9-kickstart.6.0.2.A8.11b.bin" ? (yes/no/abort) [y] N3K-C3548#

#### **delete bootflash:n3500-uk9.6.0.2.A8.11b.bin**

Do you want to delete "/n3500-uk9.6.0.2.A8.11b.bin" ? (yes/no/abort) [y] N3K-C3548#

**dir | include bin**

530509806 Nov 19 22:41:28 2020 nxos.9.2.4.bin

### 步驟 7.運行初始安裝指令碼以重新應用CoPP策略

使用 setup 命令執行初始設定指令碼。輸入 yes 以進入基本組態對話方塊,然後重複按下 Enter 鍵 以接受顯示的所有預設選項,直到傳回 NX-OS CLI 提示為止。

## $\blacklozen$ 注意:運行初始安裝指令碼不會修改交換機的現有運行配置。運行初始設定指令碼的目的是確 保交換機的運行配置中存在更新的控制平面策略(CoPP)策略配置。不執行此步驟可能會導致 控制平面流量的資料包丟失。

此步驟的範例如下所示。

<#root>

N3K-C3548#

**setup**

![](_page_21_Picture_115.jpeg)

This setup utility will guide you through the basic configuration of the system. Setup configures only enough connectivity for management of the system.

\*Note: setup is mainly used for configuring the system initially, when no configuration is present. So setup always assumes system defaults and not the current system configuration values.

Press Enter at anytime to skip a dialog. Use ctrl-c at anytime to skip the remaining dialogs.

Would you like to enter the basic configuration dialog (yes/no):

**yes**

Create another login account (yes/no) [n]:

Configure read-only SNMP community string (yes/no) [n]:

Configure read-write SNMP community string (yes/no) [n]:

 Enter the switch name : Continue with Out-of-band (mgmt0) management configuration? (yes/no) [y]: Mamt0 IPv4 address : Configure the default gateway? (yes/no) [y]: IPv4 address of the default gateway : Enable the telnet service? (yes/no) [n]: Enable the ssh service? (yes/no) [y]: Type of ssh key you would like to generate (dsa/rsa) : Configure the ntp server? (yes/no) [n]: Configure default interface layer (L3/L2) [L2]: Configure default switchport interface state (shut/noshut) [noshut]: Configure CoPP System Policy Profile ( default / 12 / 13 ) [default]: The following configuration will be applied: no telnet server enable system default switchport no system default switchport shutdown policy-map type control-plane copp-system-policy ( default ) Would you like to edit the configuration? (yes/no) [n]: Use this configuration and save it? (yes/no) [y]: MTC:Executing copp config [########################################] 100% Copy complete, now saving to disk (wait)... Copy complete.

從 NX-OS 6.x 升級至 NX-OS 9.3(x)

本文件的此章節說明如何執行從 NX-OS 6.x 主要版本中之來源版本到 NX-OS 9.3(x) 次要版本中之 目標版本的標準中斷性 NX-OS 軟體升級。

 $\blacklozenge$  註:從NX-OS 6.x主要版本中的源版本升級到NX-OS 9.3(x)次要版本中的目標版本需要兩次強 制性中間升級。第一個中繼升級是升級至 NX-OS 6.0(2)A8(11b)。第二個中繼升級是升級至 NX-OS 7.0(3)I7(9)。在第二次到7.0(3)I7(9)的中間升級之後,升級到NX-OS 9.3(x)次要版本中 的預期目標版本。

以下範例說明在 Cisco Nexus 3548 交換器上執行從來源版本 6.0(2)A4(5) 到目標版本 9.3(6) 的標準 中斷性 NX-OS 軟體升級:

<#root>

N3K-C3548#

**show module**

Mod Ports Module-Type Model Model Status --- ----- ----------------------------------- ---------------------- ------------ 1 48 48x10GE Supervisor N3K-C3548P-10G-SUP active \* Mod Sw Hw World-Wide-Name(s) (WWN) --- -------------- ------ ----------------------------------------------------  $1, 6.0(2)$ A4(5)  $1, 0$ 

## 升級路徑摘要

以下顯示透過中繼版本 6.0(2)A8(11b) 和 7.0(3)I7(9),從 NX-OS 6.x 主要版本中之來源版本升級至 NX-OS 9.3(x) 次要版本中之目標版本的路徑摘要:

6.x ->  $6.0(2)$ A8(11b) ->  $7.0(3)$ l7(9) ->  $9.3(x)$ 

步驟 1.從NX-OS 6.x升級到NX-OS 6.0(2)A8(11b)

使用本文檔的從NX-OS 6.x升級到NX-OS 6.x部分,執行從源版本到NX-OS軟體版本 6.0(2)A8(11b)中間版本的標準中斷NX-OS軟體升級。您必須執行此步驟,才能成功升級至中繼版本 7.0(3)I7(9)。

步驟 2.從NX-OS 6.0(2)A8(11b)升級到NX-OS 7.0(3)I7(9)

使用本文檔的<u>從NX-OS 6.x升級到NX-OS 7.x</u>部分,執行從中間版本6.0(2)A8(11b)到中間版本 7.0(3)I7(9)的標準中斷NX-OS軟體升級。您必須執行此步驟,才能成功升級至 NX-OS 9.2(x) 次要版 本中的目標版本。

步驟 3.從NX-OS 7.0(3)I7(9)升級到NX-OS 9.3(x)

使用本文檔的從NX-OS 7.x升級到NX-OS 9.3(x)部分,執行從7.0(3)I7(9)中間版本到NX-OS 9.3(x)次 要版本中所需目標版本的標準中斷NX-OS軟體升級。

從 NX-OS 7.x 升級至 NX-OS 7.x

本文件的此章節說明如何執行從 NX-OS 7.x 主要版本中之來源版本到 NX-OS 7.x 主要版本中之目 標版本的標準中斷性 NX-OS 軟體升級。

以下範例說明在 Cisco Nexus 3548 交換器上執行從來源版本 7.0(3)I7(2) 到目標版本 7.0(3)I7(9) 的 標準中斷性 NX-OS 軟體升級:

<#root>

#### N3K-C3548#

**show module**

![](_page_24_Picture_125.jpeg)

升級路徑摘要

以下顯示從 NX-OS 7.x 主要版本中之來源版本升級至 NX-OS 7.x 主要版本中之目標版本的路徑摘 要:

 $7x - 7x$ 

註:在NX-OS 7.x主要版本中,Nexus 3524和3548系列交換機僅支援NX-OS 7.0(3)I7(2)或更 高版本的軟體。Nexus 3524和3548系列交換機不支援NX-OS 7.x主要版本中低於 7.0(3)I7(2)(例如7.0(3)I7(1)、7.0(3)I6(2)等)的軟體版本。

步驟 1.從思科軟體下載目標版本

NX-OS 7.x 軟體使用單一 NX-OS 二進位映像檔(有時稱為統一映像檔)。您必須[從思科軟體下載](https://software.cisco.com/download/home) [網站](https://software.cisco.com/download/home)將此映像檔下載至本機電腦。從思科軟體下載網站下載軟體所需採取的具體步驟不在本文件內 容範圍內。

 $\blacklozenge$  註:如果要升級到NX-OS軟體版本7.0(3)I7(8)或7.0(3)I7(9),您可以從思科的軟體下載網站下 載精簡型NX-OS軟體映<u>像</u>。瀏覽網站時,請選取您嘗試升級的 Nexus 交換器型號並導覽至所 需的目標 NX-OS 軟體版本。然後,找到其描述中帶有Compact Image的軟體映像,並在檔名 中找到compact一詞。有關詳細資訊,請參閱[Cisco Nexus 3500系列NX-OS軟體升級和降級指](/content/en/us/td/docs/switches/datacenter/nexus3000/sw/upgrade/7_x/b_Cisco_Nexus_3500_Series_NX-OS_Software_Upgrade_and_Downgrade_Guide_Release_7x/b_Cisco_Nexus_3500_Series_NX-OS_Software_Upgrade_and_Downgrade_Guide_Release_7x_chapter_010.html#id_61530 target=) [南7.x版文檔的Cisco軟體下載網站上的精簡NX-OS軟體映像部分](/content/en/us/td/docs/switches/datacenter/nexus3000/sw/upgrade/7_x/b_Cisco_Nexus_3500_Series_NX-OS_Software_Upgrade_and_Downgrade_Guide_Release_7x/b_Cisco_Nexus_3500_Series_NX-OS_Software_Upgrade_and_Downgrade_Guide_Release_7x_chapter_010.html#id_61530 target=)

步驟 2.通過SCP通過精簡映像過程將目標版本複製到Cisco Nexus交換機

 $\blacklozenge$  註:型號以 — XL結尾的Nexus 3524和3548系列交換機無需通過SCP執行精簡映像過程。這 些型號有足夠的開機快閃記憶體空間可儲存完整的未壓縮 NX-OS 軟體版本統一二進位映像檔 。使用您選擇的檔案傳輸協定(例如FTP、SFTP、SCP、TFTP等)將完整未壓縮的NX-OS軟體版本統一二進位制映像檔案傳輸到Nexus交換機,並繼續執行此過程的下一步。

透過 SCP 執行 NX-OS 壓縮映像程序,以將目標版本的統一二進位映像檔複製到您要在中斷服務的 情況下進行升級的 Nexus 3524 或 3548 系列交換器。有關此過程的詳細資訊,請參[閱Nexus](https://www.cisco.com/c/zh_tw/support/docs/switches/nexus-3000-series-switches/215781-nexus-3000-3100-and-3500-nx-os-compact.html) [3000、3100和3500 NX-OS精簡型映像過程文檔](https://www.cisco.com/c/zh_tw/support/docs/switches/nexus-3000-series-switches/215781-nexus-3000-3100-and-3500-nx-os-compact.html)

註:為了運行NX-OS Compact Image Procedure並減小NX-OS統一二進位制映像檔案的檔案 大小,NX-OS統一二進位制映像檔案的MD5和SHA512校驗和會更改,並且不同於思科軟體下

## $\blacklozen$  載網站上發佈的MD5/SHA512校驗和。這是預期的行為,並不表示存在問題;在此情況下 ,請繼續進行 NX-OS 軟體升級。

此示例演示如何從SCP伺服器192.0.2.100(可通過管理VRF訪問)通過Compact Image Procedure(由compact關鍵字表示)從SCP複製NX-OS 7.0(3)I7(9)軟體版本的統一二進位制映像檔 案。

<#root>

N3K-C3548#

**dir | include bin**

416939523 Nov 20 03:26:37 2020 nxos.7.0.3.I7.2.bin

N3K-C3548#

**copy scp://username@192.0.2.100/nxos.7.0.3.I7.9.bin bootflash: compact vrf management**

The authenticity of host '192.0.2.100 (192.0.2.100)' can't be established. ECDSA key fingerprint is SHA256:TwkQiylhtFDFPPwqh3U2Oq9ugrDuTQ50bB3boV5DkXM. Are you sure you want to continue connecting (yes/no)?

**yes**

Warning: Permanently added '192.0.2.100' (ECDSA) to the list of known hosts. username@192.0.2.100's password: nxos.7.0.3.I7.9.bin 100% 937MB 3.6MB/s 04:24 Copy complete, now saving to disk (wait)... Copy complete. N3K-C3548#

**dir | include bin**

 416939523 Nov 20 03:26:37 2020 nxos.7.0.3.I7.2.bin 459209441 Nov 20 03:43:38 2020 nxos.7.0.3.I7.9.bin

步驟 3.通過Install All命令升級NX-OS軟體

透過 install all 命令開始標準中斷性 NX-OS 軟體升級。此命令需要 nxos 參數,才能透過與目標版 本對應之 NX-OS 統一二進位映像檔的絕對檔案路徑傳入。

此範例顯示 install all 命令,其中 nxos 參數指向 NX-OS 7.0(3)I7(9) 統一二進位映像檔 (bootflash:nxos.7.0.3.I7.9.bin) 的絕對檔案路徑。

<#root>

N3K-C3548#

**install all nxos bootflash:nxos.7.0.3.I7.9.bin**

Installer will perform compatibility check first. Please wait. Installer is forced disruptive

Verifying image bootflash:/nxos.7.0.3.I7.9.bin for boot variable "nxos". [#####################] 100% -- SUCCESS

Verifying image type. [####################] 100% -- SUCCESS Preparing "nxos" version info using image bootflash:/nxos.7.0.3.I7.9.bin. [####################] 100% -- SUCCESS Preparing "bios" version info using image bootflash:/nxos.7.0.3.I7.9.bin. [####################] 100% -- SUCCESS Collecting "running" plugin(s) information. [####################] 100% -- SUCCESS Collecting plugin(s) information from "new" image. [#####################] 100% -- SUCCESS [#####################] 100% -- SUCCESS

Performing module support checks. [####################] 100% -- SUCCESS

Notifying services about system upgrade. [####################] 100% -- SUCCESS

Compatibility check is done: Module bootable Impact Install-type Reason ------ -------- -------------- ------------ ------ 1 yes disruptive reset default upgrade is not hitless

![](_page_26_Picture_131.jpeg)

Switch will be reloaded for disruptive upgrade. Do you want to continue with the installation  $(y/n)$ ? [n]

**y**

Install is in progress, please wait.

Performing runtime checks. [####################] 100% -- SUCCESS

Setting boot variables. [####################] 100% -- SUCCESS

Performing configuration copy. [####################] 100% -- SUCCESS

Module 1: Refreshing compact flash and upgrading bios/loader/bootrom. Warning: please do not remove or power off the module at this time. [####################] 100% -- SUCCESS

Finishing the upgrade, switch will reboot in 10 seconds.

## 步驟 4.驗證NX-OS軟體升級是否成功

重新載入 Nexus 3524 或 3548 交換器後,請使用 show module 命令確認升級是否成功。此命令的 輸出顯示了所需的目標版本。此作業的範例如下所示,其中交換器已成功升級至 NX-OS 軟體版本 7.0(3)I7(9)。

<#root>

N3K-C3548#

**show module**

![](_page_27_Picture_110.jpeg)

步驟 5.從Cisco Nexus交換機刪除源版本二進位制映像檔案

確認 NX-OS 軟體已成功從來源版本升級至目標版本後,請從裝置的開機快閃記憶體刪除來源版本 的統一二進位映像檔,以保留交換器開機快閃記憶體的可用空間。您可以使用 delete bootflash:{filename} 命令來完成此作業。此步驟的範例如下所示,其中 NX-OS 7.0(3)I7(2) 統一二 進位映像檔會從交換器的開機快閃記憶體中刪除。

#### <#root>

N3K-C3548#

**dir | include bin**

 416939523 Nov 20 03:26:37 2020 nxos.7.0.3.I7.2.bin 459209441 Nov 20 03:43:38 2020 nxos.7.0.3.I7.9.bin N3K-C3548#

**delete bootflash:nxos.7.0.3.I7.2.bin**

Do you want to delete "/nxos.7.0.3.I7.2.bin" ? (yes/no/abort) [y] N3K-C3548#

**dir | include bin**

459209441 Nov 20 03:43:38 2020 nxos.7.0.3.I7.9.bin

## 步驟 6.運行初始安裝指令碼以重新應用CoPP策略

使用 setup 命令執行初始設定指令碼。輸入 yes 以進入基本組態對話方塊,然後重複按下 Enter 鍵

## $\blacklozen$ 注意:運行初始安裝指令碼不會修改交換機的現有運行配置。運行初始設定指令碼的目的是確 保交換機的運行配置中存在更新的控制平面策略(CoPP)策略配置。不執行此步驟可能會導致 控制平面流量的資料包丟失。

此步驟的範例如下所示。

<#root>

N3K-C3548#

**setup**

---- Basic System Configuration Dialog ----

This setup utility will guide you through the basic configuration of the system. Setup configures only enough connectivity for management of the system.

\*Note: setup is mainly used for configuring the system initially, when no configuration is present. So setup always assumes system defaults and not the current system configuration values.

Press Enter at anytime to skip a dialog. Use ctrl-c at anytime to skip the remaining dialogs.

Would you like to enter the basic configuration dialog (yes/no):

**yes**

Create another login account (yes/no) [n]:

Configure read-only SNMP community string (yes/no) [n]:

Configure read-write SNMP community string (yes/no) [n]:

Enter the switch name :

Continue with Out-of-band (mgmt0) management configuration? (yes/no) [y]:

Mgmt0 IPv4 address :

Configure the default gateway? (yes/no) [y]:

IPv4 address of the default gateway :

Enable the telnet service? (yes/no) [n]:

Enable the ssh service? (yes/no) [y]:

Type of ssh key you would like to generate (dsa/rsa) :

Configure the ntp server? (yes/no) [n]:

Configure default interface layer (L3/L2) [L2]:

Configure default switchport interface state (shut/noshut) [noshut]:

Configure CoPP System Policy Profile ( default / 12 / 13 ) [default]:

The following configuration will be applied: no telnet server enable system default switchport no system default switchport shutdown policy-map type control-plane copp-system-policy ( default )

Would you like to edit the configuration? (yes/no) [n]:

Use this configuration and save it? (yes/no) [y]: MTC:Executing copp config

[########################################] 100% Copy complete, now saving to disk (please wait)... Copy complete.

從 NX-OS 7.x 升級至 NX-OS 9.2(x)

本文件的此章節說明如何執行從 NX-OS 7.x 主要版本中之來源版本到 NX-OS 9.2(x) 次要版本中之 目標版本的標準中斷性 NX-OS 軟體升級。

 $\blacklozenge$ :從NX-OS 7.x主版本中的源版本升級到NX-OS 9.2(x)次版本中的目標版本時,需要強制 中間升級到7.0(3)I7(6)或更高版本,然後才能升級到所需的目標版本。思科建議使用 7.0(3)I7(9) 做為此中繼升級的軟體版本。

以下範例說明在 Cisco Nexus 3548 交換器上執行從來源版本 7.0(3)I7(2) 到目標版本 9.2(4) 的標準 中斷性 NX-OS 軟體升級:

<#root>

N3K-C3548#

**show module**

![](_page_29_Picture_120.jpeg)

## 升級路徑摘要

以下顯示透過中繼版本 7.0(3)I7(9),從 NX-OS 7.x 主要版本中之來源版本升級至 NX-OS 9.2(x) 次

## $7 \times -2 7.0(3)17(9) -2 9.2(x)$

註:在NX-OS 7.x主要版本中,Nexus 3524和3548系列交換機僅支援NX-OS 7.0(3)I7(2)或更 高版本的軟體。Nexus 3524和3548系列交換機不支援7.0(3)I7(2)之前的軟體版本(例如 7.0(3)I7(1)、7.0(3)I6(2)等)(在NX-OS 7.x主要版本中)。

步驟 1.從NX-OS 7.x升級到NX-OS 7.0(3)I7(9)

使用本文檔的從NX-OS 7.x升級到NX-OS 7.x部分,執行從源版本到NX-OS軟體版本7.0(3)I7(9)中間 版本的標準中斷NX-OS軟體升級。您必須執行此步驟,才能成功升級至 NX-OS 9.2(x) 次要版本中 的目標版本。

步驟 2.從思科軟體下載目標版本

NX-OS 9.2(x) 軟體使用單一 NX-OS 二進位映像檔(有時稱為統一映像檔)。您必須從<u>[思科軟體下](https://software.cisco.com/download/home)</u> [載網站](https://software.cisco.com/download/home)將此映像檔下載至本機電腦。從思科軟體下載網站下載軟體所需採取的具體步驟不在本文件 內容範圍內。

 $\blacklozenge$  註:如果要升級到NX-OS[軟](https://software.cisco.com/download/home)體版本9.2(4),您可以從思科的軟體下載網站下載精簡型NX-OS<u>軟</u> [體映像](https://software.cisco.com/download/home)。瀏覽網站時,請選取您嘗試升級的 Nexus 交換器型號並導覽至所需的目標 NX-OS 軟體版本。然後,找到其描述中帶有Compact Image的軟體映像,並在檔名中找到compact一 詞。有關詳細資訊,請參[閱Cisco Nexus 3500系列NX-OS軟體升級和降級指南7.x版文檔的](/content/en/us/td/docs/switches/datacenter/nexus3548/sw/92x/upgrade/guide/b-cisco-nexus-3500-software-upgrade-downgrade-guide-92x/b-cisco-nexus-3500-software-upgrade-downgrade-guide-92x_chapter_01.html#id_61530) [Cisco軟體下載網站上的精簡NX-OS軟體映像部分。](/content/en/us/td/docs/switches/datacenter/nexus3548/sw/92x/upgrade/guide/b-cisco-nexus-3500-software-upgrade-downgrade-guide-92x/b-cisco-nexus-3500-software-upgrade-downgrade-guide-92x_chapter_01.html#id_61530)

步驟 3.通過SCP通過精簡映像過程將目標版本複製到Cisco Nexus交換機

 $\blacklozenge$ :型號以 — XL結尾的Nexus 3524和3548系列交換機無需通過SCP執行精簡映像過程。這 些型號有足夠的開機快閃記憶體空間可儲存完整的未壓縮 NX-OS 軟體版本統一二進位映像檔 。使用您選擇的檔案傳輸協定(例如FTP、SFTP、SCP、TFTP等)將完整未壓縮的NX-OS軟體版本統一二進位制映像檔案傳輸到Nexus交換機,並繼續執行此過程的下一步。

透過 SCP 執行 NX-OS 壓縮映像程序,以將目標版本的統一二進位映像檔複製到您要在中斷服務的 情況下進行升級的 Nexus 3524 或 3548 系列交換器。有關此過程的詳細資訊,請參[閱Nexus](https://www.cisco.com/c/zh_tw/support/docs/switches/nexus-3000-series-switches/215781-nexus-3000-3100-and-3500-nx-os-compact.html) [3000、3100和3500 NX-OS精簡型映像過程文檔](https://www.cisco.com/c/zh_tw/support/docs/switches/nexus-3000-series-switches/215781-nexus-3000-3100-and-3500-nx-os-compact.html)

註:為了運行NX-OS Compact Image Procedure並減小NX-OS統一二進位制映像檔案的檔案 大小,NX-OS統一二進位制映像檔案的MD5和SHA512校驗和會更改,並且不同於思科軟體下 載網站上發佈的MD5/SHA512校驗和。這是預期的行為,並不表示存在問題;在此情況下 ,請繼續進行 NX-OS 軟體升級。

此示例演示如何從SCP伺服器192.0.2.100(可通過管理VRF.f訪問)通過Compact Image

Procedure(由compact關鍵字表示)從SCP複製NX-OS 9.2(4)軟體版本統一二進位制映像檔案

<#root>

N3K-C3548#

**dir | include bin**

 459209441 Nov 20 03:43:38 2020 nxos.7.0.3.I7.9.bin N3K-C3548#

**copy scp://username@192.0.2.100/nxos.9.2.4.bin bootflash: compact vrf management**

The authenticity of host '192.0.2.100 (192.0.2.100)' can't be established. ECDSA key fingerprint is SHA256:TwkQiylhtFDFPPwqh3U2Oq9ugrDuTQ50bB3boV5DkXM. Are you sure you want to continue connecting (yes/no)?

**yes**

Warning: Permanently added '192.0.2.100' (ECDSA) to the list of known hosts. username@192.0.2.100's password: nxos.9.2.4.bin 100% 1278MB 3.0MB/s 07:09 Copy complete, now saving to disk (please wait)... Copy complete. N3K-C3548#

**dir | include bin**

 459209441 Nov 20 03:43:38 2020 nxos.7.0.3.I7.9.bin 530509806 Nov 20 04:30:47 2020 nxos.9.2.4.bin

步驟 4.通過Install All命令升級NX-OS軟體

透過 install all 命令開始標準中斷性 NX-OS 軟體升級。此命令需要 nxos 參數,才能透過與目標版 本對應之 NX-OS 統一二進位映像檔的絕對檔案路徑傳入。

此範例顯示 install all 命令,其中 nxos 參數指向 NX-OS 9.2(4) 統一二進位映像檔 (bootflash:nxos.9.2.4.bin) 的絕對檔案路徑。

<#root>

N3K-C3548#

**install all nxos bootflash:nxos.9.2.4.bin**

Installer will perform compatibility check first. Please wait. Installer is forced disruptive

Verifying image bootflash:/nxos.9.2.4.bin for boot variable "nxos". [#####################] 100% -- SUCCESS

Verifying image type. [####################] 100% -- SUCCESS [## ] 5% -- SUCCESS

Preparing "nxos" version info using image bootflash:/nxos.9.2.4.bin. [####################] 100% -- SUCCESS

Preparing "bios" version info using image bootflash:/nxos.9.2.4.bin. [#####################] 100% -- SUCCESS

Collecting "running" plugin(s) information. [####################] 100% -- SUCCESS

Collecting plugin(s) information from "new" image. [####################] 100% -- SUCCESS [#####################] 100% -- SUCCESS

Performing module support checks. [######################] 100% -- SUCCESS

Notifying services about system upgrade. [#####################] 100% -- SUCCESS

Compatibility check is done: Module bootable Impact Install-type Reason ------ -------- -------------- ------------ ------ 1 yes disruptive reset default upgrade is not hitless

![](_page_32_Picture_127.jpeg)

Switch will be reloaded for disruptive upgrade. Do you want to continue with the installation  $(y/n)$ ? [n]

**y**

Install is in progress, please wait.

Performing runtime checks. [####################] 100% -- SUCCESS

Setting boot variables. [####################] 100% -- SUCCESS

Performing configuration copy. [####################] 100% -- SUCCESS

Module 1: Refreshing compact flash and upgrading bios/loader/bootrom. Warning: please do not remove or power off the module at this time. [####################] 100% -- SUCCESS

Finishing the upgrade, switch will reboot in 10 seconds.

重新載入 Nexus 3524 或 3548 交換器後,請使用 show module 命令確認升級是否成功。此命令的 輸出顯示了所需的目標版本。此步驟的範例如下所示,其中交換器已成功升級至 NX-OS 軟體版本  $9.2(4)$ 。

![](_page_33_Picture_115.jpeg)

步驟 6.從Cisco Nexus交換機刪除中間版本的二進位制映像檔案

確認 NX-OS 軟體已成功從中繼版本升級至目標版本後,請從裝置的開機快閃記憶體刪除中繼版本 的 unified 映像檔,以保留交換器開機快閃記憶體的可用空間。您可以使用 delete bootflash:{filename} 命令來完成此作業。此步驟的範例如下所示,其中 NX-OS 7.0(3)I7(9) 統一二 進位映像檔會從交換器的開機快閃記憶體中刪除。

<#root>

N3K-C3548#

**dir | include bin**

 459209441 Nov 20 03:43:38 2020 nxos.7.0.3.I7.9.bin 530509806 Nov 20 04:30:47 2020 nxos.9.2.4.bin N3K-C3548#

**delete bootflash:nxos.7.0.3.I7.9.bin**

```
Do you want to delete "/nxos.7.0.3.I7.9.bin" ? (yes/no/abort) [y]
N3K-C3548#
```
**dir | include bin**

530509806 Nov 20 04:30:47 2020 nxos.9.2.4.bin

步驟 7.運行初始安裝指令碼以重新應用CoPP策略

使用 setup 命令執行初始設定指令碼。輸入 yes 以進入基本組態對話方塊,然後重複按下 Enter 鍵 以接受顯示的所有預設選項,直到傳回 NX-OS CLI 提示為止。

 $\blacklozen$ 注意:運行初始安裝指令碼不會修改交換機的現有運行配置。運行初始設定指令碼的目的是確

## 保交換機的運行配置中存在更新的控制平面策略(CoPP)策略配置。不執行此步驟可能會導致 控制平面流量的資料包丟失。

此步驟的範例如下所示。

<#root>

N3K-C3548#

**setup**

---- Basic System Configuration Dialog ----

This setup utility will guide you through the basic configuration of the system. Setup configures only enough connectivity for management of the system.

\*Note: setup is mainly used for configuring the system initially, when no configuration is present. So setup always assumes system defaults and not the current system configuration values.

Press Enter at anytime to skip a dialog. Use ctrl-c at anytime to skip the remaining dialogs.

Would you like to enter the basic configuration dialog (yes/no):

**yes**

Create another login account (yes/no) [n]:

Configure read-only SNMP community string (yes/no) [n]:

Configure read-write SNMP community string (yes/no) [n]:

Enter the switch name :

Continue with Out-of-band (mgmt0) management configuration? (yes/no) [y]:

Mgmt0 IPv4 address :

Configure the default gateway? (yes/no) [y]:

IPv4 address of the default gateway :

Enable the telnet service? (yes/no) [n]:

Enable the ssh service? (yes/no) [y]:

Type of ssh key you would like to generate (dsa/rsa) :

Configure the ntp server? (yes/no) [n]:

Configure default interface layer (L3/L2) [L2]:

Configure default switchport interface state (shut/noshut) [noshut]:

Configure CoPP System Policy Profile ( default / l2 / l3 ) [default]:

The following configuration will be applied: no telnet server enable system default switchport no system default switchport shutdown policy-map type control-plane copp-system-policy ( default )

Would you like to edit the configuration? (yes/no) [n]:

Use this configuration and save it? (yes/no) [y]: MTC:Executing copp config

[########################################] 100% Copy complete, now saving to disk (wait)... Copy complete.

## 從 NX-OS 7.x 升級至 NX-OS 9.3(x)

本文件的此章節說明如何執行從 NX-OS 7.x 主要版本中之來源版本到 NX-OS 9.3(x) 次要版本中之 目標版本的標準中斷性 NX-OS 軟體升級。

 $\blacklozenge$ :從NX-OS 7.x主版本中的源版本升級到NX-OS 9.3(x)次版本中的目標版本時,需要強制 中間升級到7.0(3)I7(8)或更高版本,然後才能升級到所需的目標版本。思科建議使用 7.0(3)I7(9) 做為此中繼升級的軟體版本。

以下範例說明在 Cisco Nexus 3548 交換器上執行從來源版本 7.0(3)I7(2) 到目標版本 9.3(6) 的標準 中斷性 NX-OS 軟體升級:

#### <#root>

N3K-C3548#

#### **show module**

![](_page_35_Picture_118.jpeg)

## 升級路徑摘要

以下顯示透過中繼版本 7.0(3)I7(9),從 NX-OS 7.x 主要版本中之來源版本升級至 NX-OS 9.3(x) 次 要版本中之目標版本的路徑摘要:

$$
7 \times -2 7.0(3)17(9) -2 9.3(x)
$$

註:在NX-OS 7.x主要版本中,Nexus 3524和3548系列交換機僅支援NX-OS 7.0(3)I7(2)或更 高版本的軟體。Nexus 3524和3548系列交換機不支援NX-OS 7.x主要版本中低於 7.0(3)I7(2)(例如7.0(3)I7(1)、7.0(3)I6(2)等)的軟體版本。

步驟 1.從NX-OS 7.x升級到NX-OS 7.0(3)I7(9)

使用本文檔的從NX-OS 7.x升級到NX-OS 7.x部分,執行從源版本到NX-OS軟體版本7.0(3)I7(9)中間 版本的標準中斷NX-OS軟體升級。您必須執行此步驟,才能成功升級至 NX-OS 9.3(x) 次要版本中 的目標版本。

步驟 2.從思科軟體下載目標版本

NX-OS 9.3(x) 軟體使用單一 NX-OS 二進位映像檔(有時稱為統一映像檔)。您必須從[思科軟體下](https://software.cisco.com/download/home) [載網站](https://software.cisco.com/download/home)將此映像檔下載至本機電腦。從思科軟體下載網站下載軟體所需採取的具體步驟不在本文件 內容範圍內。

 $\blacklozen$  註:如果要升級到NX-OS軟體版本9.3(4)或更高版本,可以從思科軟體下載網站下載精簡型 NX-OS軟體[映像](https://software.cisco.com/download/home)。瀏覽網站時,請選取您嘗試升級的 Nexus 交換器型號並導覽至所需的目標 NX-OS 軟體版本。然後,找到其說明中帶有Compact Image的軟體映像,並在檔名中找到「 compact」一詞。有關詳細資訊,請參閱[Cisco Nexus 3500系列NX-OS軟體升級和降級指南](/content/en/us/td/docs/switches/datacenter/nexus3548/sw/93x/upgrade/guide/b-cisco-nexus-3500-software-upgrade-downgrade-guide-93x/b-cisco-nexus-3500-software-upgrade-downgrade-guide-93x_chapter_01.html#id_61530) [7.x版文檔的Cisco軟體下載網站上的精簡NX-OS軟體映像部分。](/content/en/us/td/docs/switches/datacenter/nexus3548/sw/93x/upgrade/guide/b-cisco-nexus-3500-software-upgrade-downgrade-guide-93x/b-cisco-nexus-3500-software-upgrade-downgrade-guide-93x_chapter_01.html#id_61530)

步驟 3.通過SCP通過精簡映像過程將目標版本複製到Cisco Nexus交換機

 $\blacklozenge$  註:型號以 — XL結尾的Nexus 3524和3548系列交換機無需通過SCP執行精簡映像過程。這 些型號有足夠的開機快閃記憶體空間可儲存完整的未壓縮 NX-OS 軟體版本統一二進位映像檔 。使用您選擇的檔案傳輸協定(例如FTP、SFTP、SCP、TFTP等)將完整未壓縮的NX-OS軟體版本統一二進位制映像檔案傳輸到Nexus交換機,並繼續執行此過程的下一步。

透過 SCP 執行 NX-OS 壓縮映像程序,以將目標版本的統一二進位映像檔複製到您要在中斷服務的 情況下進行升級的 Nexus 3524 或 3548 系列交換器。有關此過程的詳細資訊,請參[閱Nexus](https://www.cisco.com/c/zh_tw/support/docs/switches/nexus-3000-series-switches/215781-nexus-3000-3100-and-3500-nx-os-compact.html) [3000、3100和3500 NX-OS精簡型映像過程文檔](https://www.cisco.com/c/zh_tw/support/docs/switches/nexus-3000-series-switches/215781-nexus-3000-3100-and-3500-nx-os-compact.html)

註:為了運行NX-OS Compact Image Procedure並減小NX-OS統一二進位制映像檔案的檔案 大小,NX-OS統一二進位制映像檔案的MD5和SHA512校驗和會更改,並且不同於思科軟體下 載網站上發佈的MD5/SHA512校驗和。這是預期的行為,並不表示存在問題;在此情況下 ,請繼續進行 NX-OS 軟體升級。

此示例演示如何從SCP伺服器192.0.2.100(可通過管理VRF訪問)通過Compact Image Procedure(由compact關鍵字表示)從SCP複製NX-OS 9.3(6)軟體版本的統一二進位制映像檔案。

<#root>

N3K-C3548#

**dir | include bin** 459209441 Nov 19 23:44:19 2020 nxos.7.0.3.I7.9.bin N3K-C3548# **copy scp://username@192.0.2.100/nxos.9.3.6.bin bootflash: compact vrf management** The authenticity of host '192.0.2.100 (192.0.2.100)' can't be established. ECDSA key fingerprint is SHA256:TwkQiylhtFDFPPwqh3U2Oq9ugrDuTQ50bB3boV5DkXM. Are you sure you want to continue connecting (yes/no)? **yes**

Warning: Permanently added '192.0.2.100' (ECDSA) to the list of known hosts. username@192.0.2.100's password: nxos.9.3.6.bin 100% 1882MB 3.1MB/s 10:09 Copy complete, now saving to disk (wait)... Copy complete. N3K-C3548#

**dir | include bin**

 459209441 Nov 19 23:44:19 2020 nxos.7.0.3.I7.9.bin 671643688 Nov 20 00:47:00 2020 nxos.9.3.6.bin

### 步驟 4.通過Install All命令升級NX-OS軟體

透過 install all 命令開始標準中斷性 NX-OS 軟體升級。此命令需要 nxos 參數,才能透過與目標版 本對應之 NX-OS 統一二進位映像檔的絕對檔案路徑傳入。

此範例顯示 install all 命令,其中 nxos 參數指向 NX-OS 9.3(6) 統一二進位映像檔 (bootflash:nxos.9.3.6.bin) 的絕對檔案路徑。

<#root>

N3K-C3548#

**install all nxos bootflash:nxos.9.3.6.bin**

Installer will perform compatibility check first. Please wait. Installer is forced disruptive

Verifying image bootflash:/nxos.9.3.6.bin for boot variable "nxos". [####################] 100% -- SUCCESS

Verifying image type. [####################] 100% -- SUCCESS

Preparing "nxos" version info using image bootflash:/nxos.9.3.6.bin. [#####################] 100% -- SUCCESS

Preparing "bios" version info using image bootflash:/nxos.9.3.6.bin. [####################] 100% -- SUCCESS

Collecting "running" plugin(s) information. [#####################] 100% -- SUCCESS

Collecting plugin(s) information from "new" image. [####################] 100% -- SUCCESS

Performing module support checks. [#####################] 100% -- SUCCESS

Notifying services about system upgrade. [####################### 100% -- SUCCESS

Compatibility check is done: Module bootable Impact Install-type Reason ------ -------- -------------- ------------ ------ 1 yes disruptive reset default upgrade is not hitless

Images will be upgraded according to following table: Module Image Running-Version(pri:alt) New-Version Upg-Required ------ ---------- ---------------------------------------- -------------------- ------------ 1 nxos 7.0(3)I7(9) 9.3(6) 1 bios v5.4.0(10/23/2019) v5.4.0(10/23/2019) no

Switch will be reloaded for disruptive upgrade. Do you want to continue with the installation  $(y/n)$ ? [n]

**y**

Install is in progress, please wait.

Performing runtime checks. [#####################] 100% -- SUCCESS

Setting boot variables. [#####################] 100% -- SUCCESS

Performing configuration copy. [####################] 100% -- SUCCESS

Module 1: Refreshing compact flash and upgrading bios/loader/bootrom. Warning: please do not remove or power off the module at this time. [####################] 100% -- SUCCESS

Finishing the upgrade, switch will reboot in 10 seconds.

## 步驟 5.驗證NX-OS軟體升級是否成功

重新載入 Nexus 3524 或 3548 交換器後,請使用 show module 命令確認升級是否成功。此命令的 輸出顯示了所需的目標版本。此步驟的範例如下所示,其中交換器已成功升級至 NX-OS 軟體版本 9.3(6)。

<#root>

N3K-C3548#

**show module**

![](_page_39_Picture_115.jpeg)

步驟 6.從Cisco Nexus交換機刪除中間版本的二進位制映像檔案

確認 NX-OS 軟體已成功從中繼版本升級至目標版本後,請從裝置的開機快閃記憶體刪除中繼版本 的統一二進位映像檔,以保留交換器開機快閃記憶體的可用空間。您可以使用 delete bootflash:{filename} 命令來完成此作業。此步驟的範例如下所示,其中 NX-OS 7.0(3)I7(9) 統一二 進位映像檔會從交換器的開機快閃記憶體中刪除。

<#root>

#### N3K-C3548#

**dir | include bin**

 459209441 Nov 19 23:44:19 2020 nxos.7.0.3.I7.9.bin 671643688 Nov 20 00:47:00 2020 nxos.9.3.6.bin N3K-C3548#

**delete bootflash:nxos.7.0.3.I7.9.bin**

Do you want to delete "/nxos.7.0.3.I7.9.bin" ? (yes/no/abort) [y] N3K-C3548#

**dir | include bin**

671643688 Nov 20 00:47:00 2020 nxos.9.3.6.bin

## 步驟 7.運行初始安裝指令碼以重新應用CoPP策略

使用 setup 命令執行初始設定指令碼。輸入 yes 以進入基本組態對話方塊,然後重複按下 Enter 鍵 以接受顯示的所有預設選項,直到傳回 NX-OS CLI 提示為止。

 $\blacklozen$ 注意:運行初始安裝指令碼不會修改交換機的現有運行配置。運行初始設定指令碼的目的是確 保交換機的運行配置中存在更新的控制平面策略(CoPP)策略配置。不執行此步驟可能會導致 控制平面流量的資料包丟失。

此步驟的範例如下所示。

<#root>

#### N3K-C3548#

**setup**

#### ---- Basic System Configuration Dialog ----

This setup utility will guide you through the basic configuration of the system. Setup configures only enough connectivity for management of the system.

\*Note: setup is mainly used for configuring the system initially, when no configuration is present. So setup always assumes system defaults and not the current system configuration values.

Press Enter at anytime to skip a dialog. Use ctrl-c at anytime to skip the remaining dialogs.

Would you like to enter the basic configuration dialog (yes/no):

**yes**

Create another login account (yes/no) [n]:

Configure read-only SNMP community string (yes/no) [n]:

Configure read-write SNMP community string (yes/no) [n]:

Enter the switch name :

Continue with Out-of-band (mgmt0) management configuration? (yes/no) [y]:

Mgmt0 IPv4 address :

Configure the default gateway? (yes/no) [y]:

IPv4 address of the default gateway :

Enable the telnet service? (yes/no) [n]:

Enable the ssh service? (yes/no) [y]:

Type of ssh key you would like to generate (dsa/rsa) :

Configure the ntp server? (yes/no) [n]:

Configure default interface layer (L3/L2) [L2]:

Configure default switchport interface state (shut/noshut) [noshut]:

Configure CoPP System Policy Profile ( default / l2 / l3 ) [default]:

The following configuration will be applied: no telnet server enable system default switchport no system default switchport shutdown policy-map type control-plane copp-system-policy ( default )

Would you like to edit the configuration? (yes/no) [n]:

Use this configuration and save it? (yes/no) [y]: MTC:Executing copp config

[########################################] 100% Copy complete, now saving to disk (please wait)... Copy complete.

從 NX-OS 9.2(x) 升級至 NX-OS 9.2(x)

本文件的此章節說明如何執行從 NX-OS 9.2(x) 次要版本中之來源版本到 NX-OS 9.2(x) 次要版本中 之目標版本的標準中斷性 NX-OS 軟體升級。

以下範例說明在 Cisco Nexus 3548 交換器上執行從來源版本 9.2(1) 到目標版本 9.2(4) 的標準中斷 性 NX-OS 軟體升級:

#### <#root>

N3K-C3548#

**show module**

![](_page_41_Picture_126.jpeg)

### 升級路徑摘要

以下顯示從 NX-OS 9.2(x) 次要版本中之來源版本升級至 NX-OS 9.2(x) 次要版本中之目標版本的路 徑摘要:

$$
9.2(x) \rightarrow 9.2(x)
$$

步驟 1.從思科軟體下載目標版本

NX-OS 9.2(x) 軟體使用單一 NX-OS 二進位映像檔 ( 有時稱為統一映像檔 ) 。您必須從[思科軟體下](https://software.cisco.com/download/home) [載網站](https://software.cisco.com/download/home)將此映像檔下載至本機電腦。從思科軟體下載網站下載軟體所需採取的具體步驟不在本文件 內容範圍內。

 $\blacklozenge$  註:如果要升級到NX-OS[軟](https://software.cisco.com/download/home)體版本9.2(4),您可以從思科的軟體下載網站下載精簡型NX-OS<u>軟</u> [體映像](https://software.cisco.com/download/home)。瀏覽網站時,請選取您嘗試升級的 Nexus 交換器型號並導覽至所需的目標 NX-OS 軟體版本。然後,找到其描述中帶有Compact Image的軟體映像,並在檔名中找到compact一 詞。有關詳細資訊,請參[閱Cisco Nexus 3500系列NX-OS軟體升級和降級指南7.x版文檔的](/content/en/us/td/docs/switches/datacenter/nexus3548/sw/92x/upgrade/guide/b-cisco-nexus-3500-software-upgrade-downgrade-guide-92x/b-cisco-nexus-3500-software-upgrade-downgrade-guide-92x_chapter_01.html#id_61530) [Cisco軟體下載網站上的精簡NX-OS軟體映像部分。](/content/en/us/td/docs/switches/datacenter/nexus3548/sw/92x/upgrade/guide/b-cisco-nexus-3500-software-upgrade-downgrade-guide-92x/b-cisco-nexus-3500-software-upgrade-downgrade-guide-92x_chapter_01.html#id_61530)

 $\blacklozenge$ 註:型號以 — XL結尾的Nexus 3524和3548系列交換機無需通過SCP執行精簡映像過程。這 些型號有足夠的開機快閃記憶體空間可儲存完整的未壓縮 NX-OS 軟體版本統一二進位映像檔 。使用您選擇的檔案傳輸協定(例如FTP、SFTP、SCP、TFTP等)將完整未壓縮的NX-OS軟體版本統一二進位制映像檔案傳輸到Nexus交換機,並繼續執行此過程的下一步。

透過 SCP 執行 NX-OS 壓縮映像程序,以將目標版本的統一二進位映像檔複製到您要在中斷服務的 情況下進行升級的 Nexus 3524 或 3548 系列交換器。有關此過程的詳細資訊,請參[閱Nexus](https://www.cisco.com/c/zh_tw/support/docs/switches/nexus-3000-series-switches/215781-nexus-3000-3100-and-3500-nx-os-compact.html) [3000、3100和3500 NX-OS精簡型映像過程文檔](https://www.cisco.com/c/zh_tw/support/docs/switches/nexus-3000-series-switches/215781-nexus-3000-3100-and-3500-nx-os-compact.html)

註:為了運行NX-OS Compact Image Procedure並減小NX-OS統一二進位制映像檔案的檔案 大小,NX-OS統一二進位制映像檔案的MD5和SHA512校驗和會更改,並且不同於思科軟體下 載網站上發佈的MD5/SHA512校驗和。這是預期的行為,並不表示存在問題;在此情況下 ,請繼續進行 NX-OS 軟體升級。

此範例示範如何從可透過管理 VRF 連線的 SCP(安全複製通訊協定)伺服器 192.0.2.100,藉由 SCP 的壓縮映像程序(以關鍵字「壓縮」表示)複製 NX-OS 9.2(4) 軟體版本的統一二進位映像檔

。

<#root>

N3K-C3548#

**dir | include bin**

512339094 Nov 20 16:58:21 2020 nxos.9.2.1.bin

N3K-C3548#

**copy scp://username@192.0.2.100/nxos.9.2.4.bin bootflash: compact vrf management**

The authenticity of host '192.0.2.100 (192.0.2.100)' can't be established. ECDSA key fingerprint is SHA256:TwkQiylhtFDFPPwqh3U2Oq9ugrDuTQ50bB3boV5DkXM. Are you sure you want to continue connecting (yes/no)?

**yes**

Warning: Permanently added '192.0.2.100' (ECDSA) to the list of known hosts. username@192.0.2.100's password: nxos.9.2.4.bin 100% 1278MB 3.9MB/s 05:31 Copy complete, now saving to disk (please wait)... Copy complete. N3K-C3548#

**dir | include bin**

![](_page_42_Picture_125.jpeg)

透過 install all 命令開始標準中斷性 NX-OS 軟體升級。此命令需要 nxos 參數,才能透過與目標版 本對應之 NX-OS 統一二進位映像檔的絕對檔案路徑傳入。

此範例顯示 install all 命令,其中 nxos 參數指向 NX-OS 9.2(4) 統一二進位映像檔 (bootflash:nxos.9.2.4.bin) 的絕對檔案路徑。

#### <#root>

N3K-C3548# **install all nxos bootflash:nxos.9.2.4.bin** Installer will perform compatibility check first. Please wait. Installer is forced disruptive Verifying image bootflash:/nxos.9.2.4.bin for boot variable "nxos". [####################] 100% -- SUCCESS Verifying image type. [#####################] 100% -- SUCCESS Preparing "nxos" version info using image bootflash:/nxos.9.2.4.bin. [####################] 100% -- SUCCESS Preparing "bios" version info using image bootflash:/nxos.9.2.4.bin. [#####################] 100% -- SUCCESS Collecting "running" plugin(s) information. [#####################] 100% -- SUCCESS Collecting plugin(s) information from "new" image. [#####################] 100% -- SUCCESS [#####################] 100% -- SUCCESS Performing module support checks. [#####################] 100% -- SUCCESS Notifying services about system upgrade. [####################] 100% -- SUCCESS Compatibility check is done: Module bootable Impact Install-type Reason ------ -------- -------------- ------------ ------ 1 yes disruptive reset default upgrade is not hitless Images will be upgraded according to following table: Module Image Running-Version(pri:alt) New-Version Upg-Required ------ ---------- ---------------------------------------- -------------------- ------------

 1 nxos 9.2(1) 9.2(4) yes 1 bios v5.4.0(10/23/2019) v5.3.0(06/08/2019) no

Switch will be reloaded for disruptive upgrade. Do you want to continue with the installation  $(y/n)$ ? [n] Install is in progress, please wait.

Performing runtime checks. [####################] 100% -- SUCCESS

Setting boot variables. [####################] 100% -- SUCCESS

Performing configuration copy. [####################] 100% -- SUCCESS

Module 1: Refreshing compact flash and upgrading bios/loader/bootrom. Warning: please do not remove or power off the module at this time. [#####################] 100% -- SUCCESS

Finishing the upgrade, switch will reboot in 10 seconds.

## 步驟 4.驗證NX-OS軟體升級是否成功

重新載入 Nexus 3524 或 3548 交換器後,請使用 show module 命令確認升級是否成功。此命令的 輸出顯示了所需的目標版本。此步驟的範例如下所示,其中交換器已成功升級至 NX-OS 軟體版本  $9.2(4)$ 。

#### <#root>

N3K-C3548#

**show module**

![](_page_44_Picture_112.jpeg)

步驟 5.從Cisco Nexus交換機刪除源版本二進位制映像檔案

確認 NX-OS 軟體已成功從來源版本升級至目標版本後,請從裝置的開機快閃記憶體刪除來源版本 的統一二進位映像檔,以保留交換器開機快閃記憶體的可用空間。您可以使用 delete bootflash:{filename} 命令來完成此作業。此步驟的範例如下所示,其中 NX-OS 9.2(1) 統一二進位 映像檔會從交換器的開機快閃記憶體中刪除。

<#root>

N3K-C3548#

**dir | include bin**

 512339094 Nov 20 16:58:21 2020 nxos.9.2.1.bin 530509806 Nov 23 18:58:45 2020 nxos.9.2.4.bin N3K-C3548#

**delete bootflash:nxos.9.2.1.bin**

Do you want to delete "/nxos.9.2.1.bin" ? (yes/no/abort) [y] N3K-C3548#

**dir | include bin**

530509806 Nov 23 18:58:45 2020 nxos.9.2.4.bin

### 步驟 6.運行初始安裝指令碼以重新應用CoPP策略

使用 setup 命令執行初始設定指令碼。輸入 yes 以進入基本組態對話方塊,然後重複按下 Enter 鍵 以接受顯示的所有預設選項,直到傳回 NX-OS CLI 提示為止。

 $\blacklozen$ 注意:運行初始安裝指令碼不會修改交換機的現有運行配置。運行初始設定指令碼的目的是確 保交換機的運行配置中存在更新的控制平面策略(CoPP)策略配置。不執行此步驟可能會導致 控制平面流量的資料包丟失。

此步驟的範例如下所示。

<#root>

N3K-C3548#

**setup**

---- Basic System Configuration Dialog ----

This setup utility will guide you through the basic configuration of the system. Setup configures only enough connectivity for management of the system.

\*Note: setup is mainly used for configuring the system initially, when no configuration is present. So setup always assumes system defaults and not the current system configuration values.

Press Enter at anytime to skip a dialog. Use ctrl-c at anytime to skip the remaining dialogs.

Would you like to enter the basic configuration dialog (yes/no):

**yes**

Create another login account (yes/no) [n]:

Configure read-only SNMP community string (yes/no) [n]:

Configure read-write SNMP community string (yes/no) [n]:

Enter the switch name :

Continue with Out-of-band (mgmt0) management configuration? (yes/no) [y]:

Mamt0 IPv4 address :

Configure the default gateway? (yes/no) [y]:

IPv4 address of the default gateway :

Enable the telnet service? (yes/no) [n]:

Enable the ssh service? (yes/no) [y]:

Type of ssh key you would like to generate (dsa/rsa) :

Configure the ntp server? (yes/no) [n]:

Configure default interface layer (L3/L2) [L2]:

Configure default switchport interface state (shut/noshut) [noshut]:

Configure CoPP System Policy Profile ( default / l2 / l3 ) [default]:

The following configuration will be applied: no telnet server enable system default switchport no system default switchport shutdown policy-map type control-plane copp-system-policy ( default )

Would you like to edit the configuration? (yes/no) [n]:

Use this configuration and save it? (yes/no) [y]: MTC:Executing copp config

[########################################] 100% Copy complete, now saving to disk (please wait)... Copy complete.

從 NX-OS 9.2(x) 升級至 NX-OS 9.3(x)

本文件的此章節說明如何執行從 NX-OS 9.2(x) 次要版本中之來源版本到 NX-OS 9.3(x) 次要版本中 之目標版本的標準中斷性 NX-OS 軟體升級。

 $\blacklozenge$  註意:從NX-OS 9.2(x)次要版本中的源版本升級到NX-OS 9.3(x)次要版本中的目標版本時,需 要先進行到9.2(4)的強制性中間升級,然後才能升級到所需的目標版本。

以下範例說明在 Cisco Nexus 3548 交換器上執行從來源版本 9.2(1) 到目標版本 9.3(6) 的標準中斷 性 NX-OS 軟體升級:

<#root>

N3K-C3548#

**show module**

![](_page_47_Picture_130.jpeg)

## 升級路徑摘要

以下顯示從 NX-OS 9.2(x) 次要版本中之來源版本升級至 NX-OS 9.3(x) 次要版本中之目標版本的路 徑摘要:

$$
9.2(x) \rightarrow 9.2(4) \rightarrow 9.3(x)
$$

步驟 1.從NX-OS 9.2(x)升級到NX-OS 9.2(4)

使用本文檔的從NX-OS 9.2(x)升級到NX-OS 9.2(x)部分,執行從源版本到NX-OS軟體版本9.2(4)中 間版本的標準中斷NX-OS軟體升級。您必須執行此步驟,才能成功升級至 NX-OS 9.3(x) 次要版本 中的目標版本。

步驟 2.從思科軟體下載目標版本

NX-OS 9.3(x) 軟體使用單一 NX-OS 二進位映像檔(有時稱為統一映像檔)。您必須從<u>[思科軟體下](https://software.cisco.com/download/home)</u> [載網站](https://software.cisco.com/download/home)將此映像檔下載至本機電腦。從思科軟體下載網站下載軟體所需採取的具體步驟不在本文件 內容範圍內。

 $\blacklozenge$  註:如果要升級到NX-OS軟體版本9.3(4)或更高版本,可以從思科軟體下載網站下載精簡型 NX-OS軟體映<mark>像</mark>。瀏覽網站時,請選取您嘗試升級的 Nexus 交換器型號並導覽至所需的目標 NX-OS 軟體版本。然後,找到其描述中帶有Compact Image的軟體映像,並在檔名中找到 compact一詞。有關詳細資訊,請參閱[Cisco Nexus 3500系列NX-OS軟體升級和降級指南](/content/en/us/td/docs/switches/datacenter/nexus3548/sw/93x/upgrade/guide/b-cisco-nexus-3500-software-upgrade-downgrade-guide-93x/b-cisco-nexus-3500-software-upgrade-downgrade-guide-93x_chapter_01.html#id_61530) [7.x版文檔的Cisco軟體下載網站上的精簡NX-OS軟體映像部分。](/content/en/us/td/docs/switches/datacenter/nexus3548/sw/93x/upgrade/guide/b-cisco-nexus-3500-software-upgrade-downgrade-guide-93x/b-cisco-nexus-3500-software-upgrade-downgrade-guide-93x_chapter_01.html#id_61530)

步驟 3.通過SCP通過精簡映像過程將目標版本複製到Cisco Nexus交換機

 $\blacklozenge$  註:型號以 — XL結尾的Nexus 3524和3548系列交換機無需通過SCP執行精簡映像過程。這 些型號有足夠的開機快閃記憶體空間可儲存完整的未壓縮 NX-OS 軟體版本統一二進位映像檔 。使用您選擇的檔案傳輸協定(例如FTP、SFTP、SCP、TFTP等)將完整未壓縮的NX-OS軟體版本統一二進位制映像檔案傳輸到Nexus交換機,並繼續執行此過程的下一步。

透過 SCP 執行 NX-OS 壓縮映像程序,以將目標版本的統一二進位映像檔複製到您要在中斷服務的 情況下進行升級的 Nexus 3524 或 3548 系列交換器。有關此過程的詳細資訊,請參[閱Nexus](https://www.cisco.com/c/zh_tw/support/docs/switches/nexus-3000-series-switches/215781-nexus-3000-3100-and-3500-nx-os-compact.html)

註:為了運行NX-OS Compact Image Procedure並減小NX-OS統一二進位制映像檔案的檔案 大小.NX-OS統一二進位制映像檔案的MD5和SHA512校驗和會更改,並且不同於思科軟體下 載網站上發佈的MD5/SHA512校驗和。這是預期的行為,並不表示存在問題;在此情況下 ,請繼續進行 NX-OS 軟體升級。

此示例演示如何從SCP伺服器192.0.2.100(可通過管理VRF訪問)通過Compact Image Procedure(由compact關鍵字表示)從SCP複製NX-OS 9.3(6)軟體版本的統一二進位制映像檔案。

<#root>

N3K-C3548#

**dir | include bin**

 530509806 Nov 23 18:58:45 2020 nxos.9.2.4.bin N3K-C3548#

**copy scp://username@192.0.2.100/nxos.9.3.6.bin bootflash: compact vrf management**

The authenticity of host '192.0.2.100 (192.0.2.100)' can't be established. ECDSA key fingerprint is SHA256:TwkQiylhtFDFPPwqh3U2Oq9ugrDuTQ50bB3boV5DkXM. Are you sure you want to continue connecting (yes/no)?

**yes**

Warning: Permanently added '192.0.2.100' (ECDSA) to the list of known hosts. username@192.0.2.100's password: nxos.9.3.6.bin 100% 1882MB 3.9MB/s 08:09 Copy complete, now saving to disk (please wait)... Copy complete. N3K-C3548#

**dir | include bin**

 530509806 Nov 23 18:58:45 2020 nxos.9.2.4.bin 671643688 Nov 23 19:51:21 2020 nxos.9.3.6.bin

步驟 4.通過「安裝所有」命令升級NX-OS軟體。

透過 install all 命令開始標準中斷性 NX-OS 軟體升級。此命令需要 nxos 參數,才能透過與目標版 本對應之 NX-OS 統一二進位映像檔的絕對檔案路徑傳入。

此範例顯示 install all 命令,其中 nxos 參數指向 NX-OS 9.3(6) 統一二進位映像檔 (bootflash:nxos.9.3.6.bin) 的絕對檔案路徑。

<#root>

N3K-C3548#

**install all nxos bootflash:nxos.9.3.6.bin**

Installer will perform compatibility check first. Please wait.

Verifying image bootflash:/nxos.9.3.6.bin for boot variable "nxos". [####################] 100% -- SUCCESS Verifying image type. [#####################] 100% -- SUCCESS [## ] 5% -- SUCCESS Preparing "nxos" version info using image bootflash:/nxos.9.3.6.bin. [####################] 100% -- SUCCESS Preparing "bios" version info using image bootflash:/nxos.9.3.6.bin. [####################] 100% -- SUCCESS Collecting "running" plugin(s) information. [#####################] 100% -- SUCCESS Collecting plugin(s) information from "new" image. [####################] 100% -- SUCCESS [####################] 100% -- SUCCESS Performing module support checks. [######################] 100% -- SUCCESS Notifying services about system upgrade. [####################] 100% -- SUCCESS Compatibility check is done: Module bootable Impact Install-type Reason ------ -------- -------------- ------------ ------ 1 yes disruptive reset default upgrade is not hitless Images will be upgraded according to following table: Module Image Running-Version(pri:alt) New-Version Upg-Required ------ ---------- ---------------------------------------- -------------------- ------------ 1 nxos 9.2(4) 9.3(6) yes 1 bios v5.4.0(10/23/2019) v5.4.0(10/23/2019) no

Switch will be reloaded for disruptive upgrade. Do you want to continue with the installation  $(y/n)$ ? [n]

**y**

Install is in progress, please wait.

Installer is forced disruptive

Performing runtime checks. [####################] 100% -- SUCCESS

Setting boot variables. [####################### 100% -- SUCCESS

Performing configuration copy. [####################] 100% -- SUCCESS

Module 1: Refreshing compact flash and upgrading bios/loader/bootrom.

Warning: please do not remove or power off the module at this time. [####################] 100% -- SUCCESS

Finishing the upgrade, switch will reboot in 10 seconds.

### 步驟 5.驗證NX-OS軟體升級是否成功

重新載入 Nexus 3524 或 3548 交換器後,請使用 show module 命令確認升級是否成功。此命令的 輸出顯示了所需的目標版本。此步驟的範例如下所示,其中交換器已成功升級至 NX-OS 軟體版本 9.3(6)。

<#root>

N3K-C3548#

**show module**

![](_page_50_Picture_115.jpeg)

步驟 6.從Cisco Nexus交換機刪除中間版本的二進位制映像檔案

確認 NX-OS 軟體已成功從來源版本升級至目標版本後,請從裝置的開機快閃記憶體刪除來源版本 的統一二進位映像檔,以保留交換器開機快閃記憶體的可用空間。您可以使用 delete bootflash:{filename} 命令來完成此作業。此步驟的範例如下所示,其中 NX-OS 9.2(4) 統一二進位 映像檔會從交換器的開機快閃記憶體中刪除。

<#root>

N3K-C3548#

**dir | include bin**

 530509806 Nov 23 18:58:45 2020 nxos.9.2.4.bin 671643688 Nov 23 19:51:21 2020 nxos.9.3.6.bin N3K-C3548#

**delete bootflash:nxos.9.2.4.bin**

Do you want to delete "/nxos.9.2.4.bin" ? (yes/no/abort) [y] N3K-C3548#

**dir | include bin**

671643688 Nov 23 19:51:21 2020 nxos.9.3.6.bin

使用 setup 命令執行初始設定指令碼。輸入 yes 以進入基本組態對話方塊,然後重複按下 Enter 鍵 以接受顯示的所有預設選項,直到傳回 NX-OS CLI 提示為止。

## $\blacklozen$ 注意:運行初始安裝指令碼不會修改交換機的現有運行配置。運行初始設定指令碼的目的是確 保交換機的運行配置中存在更新的控制平面策略(CoPP)策略配置。不執行此步驟可能會導致 控制平面流量的資料包丟失。

此步驟的範例如下所示。

<#root>

N3K-C3548#

**setup**

---- Basic System Configuration Dialog ----

This setup utility will guide you through the basic configuration of the system. Setup configures only enough connectivity for management of the system.

\*Note: setup is mainly used for configuring the system initially, when no configuration is present. So setup always assumes system defaults and not the current system configuration values.

Press Enter at anytime to skip a dialog. Use ctrl-c at anytime to skip the remaining dialogs.

Would you like to enter the basic configuration dialog (yes/no):

**yes**

Create another login account (yes/no) [n]:

Configure read-only SNMP community string (yes/no) [n]:

Configure read-write SNMP community string (yes/no) [n]:

Enter the switch name :

Continue with Out-of-band (mgmt0) management configuration? (yes/no) [y]:

Mgmt0 IPv4 address :

Configure the default gateway? (yes/no) [y]:

IPv4 address of the default gateway :

Enable the telnet service? (yes/no) [n]:

Enable the ssh service? (yes/no) [y]:

 Type of ssh key you would like to generate (dsa/rsa) : Configure the ntp server? (yes/no) [n]: Configure default interface layer (L3/L2) [L2]: Configure default switchport interface state (shut/noshut) [noshut]: Configure CoPP System Policy Profile ( default / l2 / l3 ) [default]: The following configuration will be applied: no telnet server enable system default switchport no system default switchport shutdown policy-map type control-plane copp-system-policy ( default ) Would you like to edit the configuration? (yes/no) [n]: Use this configuration and save it? (yes/no) [y]: MTC:Executing copp config [########################################] 100% Copy complete, now saving to disk (please wait)... Copy complete.

## 從 NX-OS 9.3(x) 升級至 NX-OS 9.3(x)

本文件的此章節說明如何執行從 NX-OS 9.3(x) 次要版本中之來源版本到 NX-OS 9.3(x) 次要版本中 之目標版本的標準中斷性 NX-OS 軟體升級。

以下範例說明在 Cisco Nexus 3548 交換器上執行從來源版本 9.3(1) 到目標版本 9.3(6) 的標準中斷 性 NX-OS 軟體升級:

![](_page_52_Picture_105.jpeg)

## 升級路徑摘要

以下顯示從 NX-OS 9.3(x) 次要版本中之來源版本升級至 NX-OS 9.3(x) 次要版本中之目標版本的路 徑摘要:

步驟 1.從思科軟體下載目標版本

NX-OS 9.3(x) 軟體使用單一 NX-OS 二進位映像檔(有時稱為統一映像檔)。您必須從<u>[思科軟體下](https://software.cisco.com/download/home)</u> [載網站](https://software.cisco.com/download/home)將此映像檔下載至本機電腦。從思科軟體下載網站下載軟體所需採取的具體步驟不在本文件 內容範圍內。

 $\blacklozenge$  註:如果要升級到NX-OS軟體版本9.3(4)或更高版本,可以從思科軟體下載網站下載精簡型 NX-OS軟體映<mark>像</mark>。瀏覽網站時,請選取您嘗試升級的 Nexus 交換器型號並導覽至所需的目標 NX-OS 軟體版本。然後,找到其描述中帶有Compact Image的軟體映像,並在檔名中找到 compact一詞。有關詳細資訊,請參閱[Cisco Nexus 3500系列NX-OS軟體升級和降級指南](/content/en/us/td/docs/switches/datacenter/nexus3548/sw/93x/upgrade/guide/b-cisco-nexus-3500-software-upgrade-downgrade-guide-93x/b-cisco-nexus-3500-software-upgrade-downgrade-guide-93x_chapter_01.html#id_61530) [7.x版文檔的Cisco軟體下載網站上的精簡NX-OS軟體映像部分。](/content/en/us/td/docs/switches/datacenter/nexus3548/sw/93x/upgrade/guide/b-cisco-nexus-3500-software-upgrade-downgrade-guide-93x/b-cisco-nexus-3500-software-upgrade-downgrade-guide-93x_chapter_01.html#id_61530)

步驟 2.通過SCP通過精簡映像過程將目標版本複製到Cisco Nexus交換機

 $\blacklozenge$  註:型號以 — XL結尾的Nexus 3524和3548系列交換機無需通過SCP執行精簡映像過程。這 些型號有足夠的開機快閃記憶體空間可儲存完整的未壓縮 NX-OS 軟體版本統一二進位映像檔 。使用您選擇的檔案傳輸協定(例如FTP、SFTP、SCP、TFTP等)將完整未壓縮的NX-OS軟體版本統一二進位制映像檔案傳輸到Nexus交換機,並繼續執行此過程的下一步。

透過 SCP 執行 NX-OS 壓縮映像程序,以將目標版本的統一二進位映像檔複製到您要在中斷服務的 情況下進行升級的 Nexus 3524 或 3548 系列交換器。有關此過程的詳細資訊,請參[閱Nexus](https://www.cisco.com/c/zh_tw/support/docs/switches/nexus-3000-series-switches/215781-nexus-3000-3100-and-3500-nx-os-compact.html) [3000、3100和3500 NX-OS精簡型映像過程文檔](https://www.cisco.com/c/zh_tw/support/docs/switches/nexus-3000-series-switches/215781-nexus-3000-3100-and-3500-nx-os-compact.html)

註:為了運行NX-OS Compact Image Procedure並減小NX-OS統一二進位制映像檔案的檔案 大小,NX-OS統一二進位制映像檔案的MD5和SHA512校驗和會更改,並且不同於思科軟體下 載網站上發佈的MD5/SHA512校驗和。這是預期的行為,並不表示存在問題;在此情況下 ,請繼續進行 NX-OS 軟體升級。

此示例演示如何從SCP伺服器192.0.2.100(可通過管理VRF訪問)通過Compact Image Procedure(由compact關鍵字表示)從SCP複製NX-OS 9.3(6)軟體版本的統一二進位制映像檔案。

#### <#root>

N3K-C3548#

**dir | include bin**

 511694599 Nov 23 20:34:22 2020 nxos.9.3.1.bin N3K-C3548#

**copy scp://username@192.0.2.100/nxos.9.3.6.bin bootflash: compact vrf management**

The authenticity of host '192.0.2.100 (192.0.2.100)' can't be established. ECDSA key fingerprint is SHA256:TwkQiylhtFDFPPwqh3U2Oq9ugrDuTQ50bB3boV5DkXM. Are you sure you want to continue connecting (yes/no)?

Warning: Permanently added '192.0.2.100' (ECDSA) to the list of known hosts. username@192.0.2.100's password: nxos.9.3.6.bin 100% 1882MB 4.4MB/s 07:09 Copy complete, now saving to disk (please wait)... Copy complete. N3K-C3548#

**dir | include bin**

 511694599 Nov 23 20:34:22 2020 nxos.9.3.1.bin 671643688 Nov 23 20:52:16 2020 nxos.9.3.6.bin

## 步驟 3.通過Install All命令升級NX-OS軟體

透過 install all 命令開始標準中斷性 NX-OS 軟體升級。此命令需要 nxos 參數,才能透過與目標版 本對應之 NX-OS 統一二進位映像檔的絕對檔案路徑傳入。

此範例顯示 install all 命令,其中 nxos 參數指向 NX-OS 9.3(6) 統一二進位映像檔 (bootflash:nxos.9.3.6.bin) 的絕對檔案路徑。

#### <#root>

N3K-C3548#

**install all nxos bootflash:nxos.9.3.6.bin**

Installer will perform compatibility check first. Please wait. Installer is forced disruptive

Verifying image bootflash:/nxos.9.3.6.bin for boot variable "nxos". [####################### 100% -- SUCCESS

Verifying image type. [####################] 100% -- SUCCESS

Preparing "nxos" version info using image bootflash:/nxos.9.3.6.bin. [#####################] 100% -- SUCCESS

Preparing "bios" version info using image bootflash:/nxos.9.3.6.bin. [####################] 100% -- SUCCESS

Collecting "running" plugin(s) information. [####################] 100% -- SUCCESS

Collecting plugin(s) information from "new" image. [####################### 100% -- SUCCESS [####################] 100% -- SUCCESS

Performing module support checks. [####################### 100% -- SUCCESS

Notifying services about system upgrade. [####################### 100% -- SUCCESS

**yes**

Compatibility check is done: Module bootable Impact Install-type Reason ------ -------- -------------- ------------ ------ 1 yes disruptive reset default upgrade is not hitless

![](_page_55_Picture_126.jpeg)

Switch will be reloaded for disruptive upgrade. Do you want to continue with the installation  $(y/n)$ ? [n]

**y**

Install is in progress, please wait.

Performing runtime checks. [####################] 100% -- SUCCESS

Setting boot variables. [####################] 100% -- SUCCESS

Performing configuration copy. [####################] 100% -- SUCCESS

Module 1: Refreshing compact flash and upgrading bios/loader/bootrom. Warning: please do not remove or power off the module at this time. [####################] 100% -- SUCCESS

Finishing the upgrade, switch will reboot in 10 seconds.

## 步驟 4.驗證NX-OS軟體升級是否成功

重新載入 Nexus 3524 或 3548 交換器後,請使用 show module 命令確認升級是否成功。此命令的 輸出顯示了所需的目標版本。此步驟的範例如下所示,其中交換器已成功升級至 NX-OS 軟體版本 9.3(6)。

<#root>

N3K-C3548#

**show module**

![](_page_55_Picture_127.jpeg)

步驟 5.從Cisco Nexus交換機刪除源版本二進位制映像檔案

確認 NX-OS 軟體已成功從來源版本升級至目標版本後,請從裝置的開機快閃記憶體刪除來源版本 的統一二進位映像檔,以保留交換器開機快閃記憶體的可用空間。您可以使用 delete bootflash:{filename} 命令來完成此作業。此步驟的範例如下所示,其中 NX-OS 9.3(1) 統一二進位 映像檔會從交換器的開機快閃記憶體中刪除。

<#root>

N3K-C3548#

**dir | include bin**

 511694599 Nov 23 20:34:22 2020 nxos.9.3.1.bin 671643688 Nov 23 20:52:16 2020 nxos.9.3.6.bin N3K-C3548#

**delete bootflash:nxos.9.3.1.bin**

Do you want to delete "/nxos.9.3.1.bin" ? (yes/no/abort) [y] N3K-C3548#

**dir | include bin**

671643688 Nov 23 20:52:16 2020 nxos.9.3.6.bin

#### 步驟 6.運行初始安裝指令碼以重新應用CoPP策略

使用 setup 命令執行初始設定指令碼。輸入 yes 以進入基本組態對話方塊,然後重複按下 Enter 鍵 以接受顯示的所有預設選項,直到傳回 NX-OS CLI 提示為止。

 $\blacklozen$ 注意:運行初始安裝指令碼不會修改交換機的現有運行配置。運行初始設定指令碼的目的是確 保交換機的運行配置中存在更新的控制平面策略配置。不執行此步驟可能會導致控制平面流量 的資料包丟失。

此步驟的範例如下所示。

<#root>

N3K-C3548#

**setup**

---- Basic System Configuration Dialog ----

This setup utility will guide you through the basic configuration of the system. Setup configures only enough connectivity for management of the system.

\*Note: setup is mainly used for configuring the system initially, when no configuration is present. So setup always assumes system defaults and not the current system configuration values.

Press Enter at anytime to skip a dialog. Use ctrl-c at anytime to skip the remaining dialogs.

Would you like to enter the basic configuration dialog (yes/no):

#### **yes**

Create another login account (yes/no) [n]:

Configure read-only SNMP community string (yes/no) [n]:

Configure read-write SNMP community string (yes/no) [n]:

Enter the switch name :

Continue with Out-of-band (mgmt0) management configuration? (yes/no) [y]:

Mamt0 IPv4 address :

Configure the default gateway? (yes/no) [y]:

IPv4 address of the default gateway :

Enable the telnet service? (yes/no) [n]:

Enable the ssh service? (yes/no) [y]:

Type of ssh key you would like to generate (dsa/rsa) :

Configure the ntp server? (yes/no) [n]:

Configure default interface layer (L3/L2) [L2]:

Configure default switchport interface state (shut/noshut) [noshut]:

Configure CoPP System Policy Profile ( default / l2 / l3 ) [default]:

The following configuration will be applied: no telnet server enable system default switchport no system default switchport shutdown policy-map type control-plane copp-system-policy ( default )

Would you like to edit the configuration? (yes/no) [n]:

Use this configuration and save it? (yes/no) [y]: MTC:Executing copp config

[########################################] 100% Copy complete, now saving to disk (please wait)... Copy complete.

![](_page_57_Picture_23.jpeg)

- [YouTube 升級 NX-OS 軟體前要檢閱的說明文件](https://www.youtube.com/watch?v=weDg-_VSBWk)
- [YouTube 從 NX-OS 7.x 至 NX-OS 7.x 的 NX-OS 軟體升級範例](https://www.youtube.com/watch?v=fYUShftK2wQ)
- [YouTube 從 NX-OS 6.x 至 NX-OS 7.x 的 NX-OS 軟體升級範例](https://www.youtube.com/watch?v=D1s6IvhXraA)
- [Cisco Nexus 3000 系列交換器安裝和升級指南](https://www.cisco.com/c/zh_tw/support/switches/nexus-3000-series-switches/products-installation-guides-list.html)
- Cisco Nexus 3500 系列 NX-OS 軟體升級和降級指南, 9.3(x) 版
- [Cisco Nexus 3500 系列 NX-OS 軟體升級和降級指南,9.2\(x\) 版](/content/en/us/td/docs/switches/datacenter/nexus3548/sw/92x/upgrade/guide/b-cisco-nexus-3500-software-upgrade-downgrade-guide-92x/b-cisco-nexus-3500-software-upgrade-downgrade-guide-92x_chapter_01.html)
- [Cisco Nexus 3500 系列 NX-OS 軟體升級和降級指南,7.x 版](/content/en/us/td/docs/switches/datacenter/nexus3000/sw/upgrade/7_x/b_Cisco_Nexus_3500_Series_NX-OS_Software_Upgrade_and_Downgrade_Guide_Release_7x/b_Cisco_Nexus_3500_Series_NX-OS_Software_Upgrade_and_Downgrade_Guide_Release_7x_chapter_010.html)
- [Cisco Nexus 3500 系列 NX-OS 軟體升級和降級指南,6.x 版](/content/en/us/td/docs/switches/datacenter/nexus3000/sw/upgrade/6_x/b_Cisco_Nexus_3500_Series_NX-OS_Software_Upgrade_and_Downgrade_Guide_Release_6x/m_3500_upgrading_or_downgrading_the_cisco_nexus_3500_series_nx-os_software_6x.html)
- [Cisco Nexus 3000 系列交換器版本資訊](https://www.cisco.com/c/zh_tw/support/switches/nexus-3000-series-switches/products-release-notes-list.html)
- [Nexus 3000、3100 及 3500 NX-OS 壓縮映像程序](https://www.cisco.com/c/zh_tw/support/docs/switches/nexus-3000-series-switches/215781-nexus-3000-3100-and-3500-nx-os-compact.html)
- [技術支援與文件 Cisco Systems](https://www.cisco.com/c/zh_tw/support/index.html)

## 關於此翻譯

思科已使用電腦和人工技術翻譯本文件,讓全世界的使用者能夠以自己的語言理解支援內容。請注 意,即使是最佳機器翻譯,也不如專業譯者翻譯的內容準確。Cisco Systems, Inc. 對這些翻譯的準 確度概不負責,並建議一律查看原始英文文件(提供連結)。